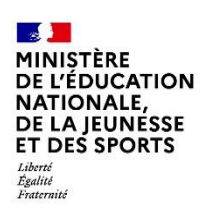

**SERVICE EN LIGNE** 

**Inscription en 1<sup>e</sup>, 2<sup>e</sup>, 3<sup>e</sup> année de lycée** Mai 2021

**Guide de l'utilisateur**

Diffusion nationale

# **SIECLE**

 $\frac{1}{2}$  ,  $\frac{1}{2}$  ,  $\frac{1$ 

# **L'inscription en ligne**

 $\overline{\phantom{a}}$  , and the contract of the contract of the contract of the contract of the contract of the contract of the contract of the contract of the contract of the contract of the contract of the contract of the contrac

**Guide à l'usage des établissements** *- Inscription en Lycée -*

**SIECLE Version 21.2.1 – Mai 2021**

#### **Bonnes pratiques**

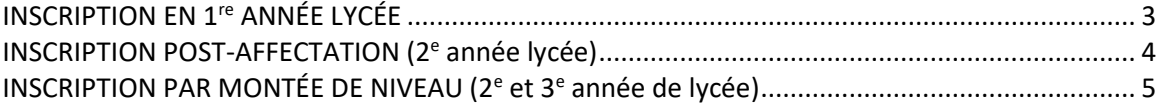

#### **[INFORMATIONS PRATIQUES](#page-5-0) 6**

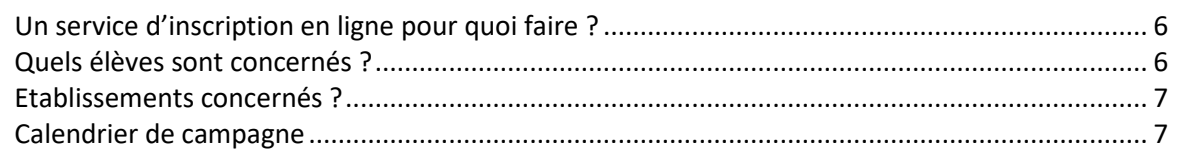

#### **[VÉRIFICATIONS PRÉALABLES -](#page-7-0) COLLÈGE 8**

## **[PROFILAGE DES FORMATIONS](#page-8-0) 9** Réaliser son premier niveau de profilage – [SIECLE Nomenclatures................................................](#page-8-1) 9

#### **[PRÉ-REQUIS](#page-9-0) 10**

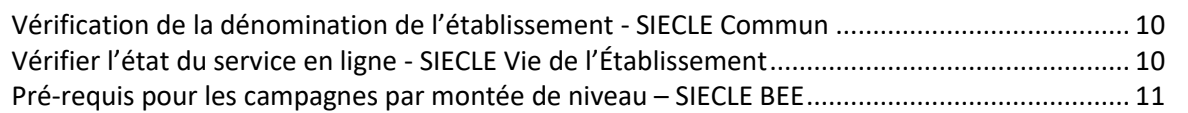

#### **[PERSONNALISATION DU SERVICE -](#page-11-0) SIECLE Vie de l'Établissement 12**

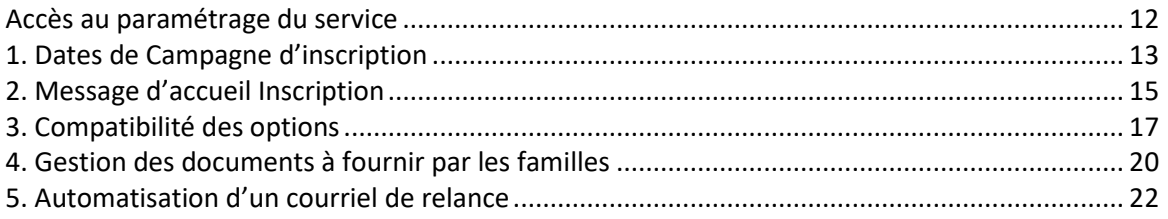

#### **[SUIVI ET FIN DE CAMPAGNE](#page-22-0) 23**

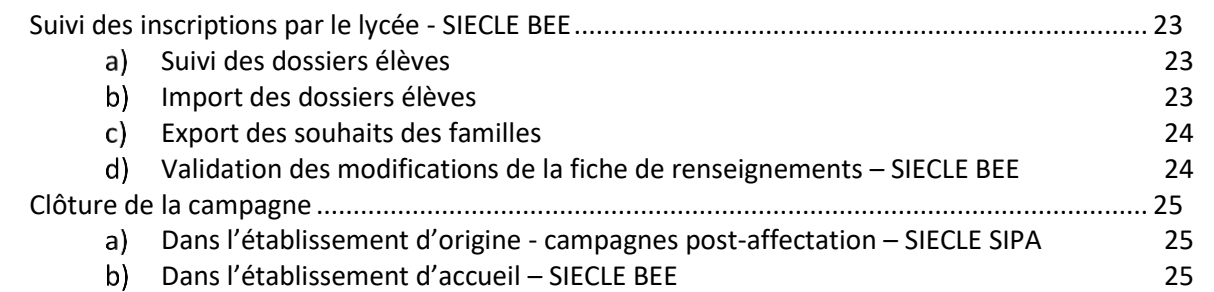

#### **[PARCOURS PARENT Scolarité Services](#page-25-0) 26**

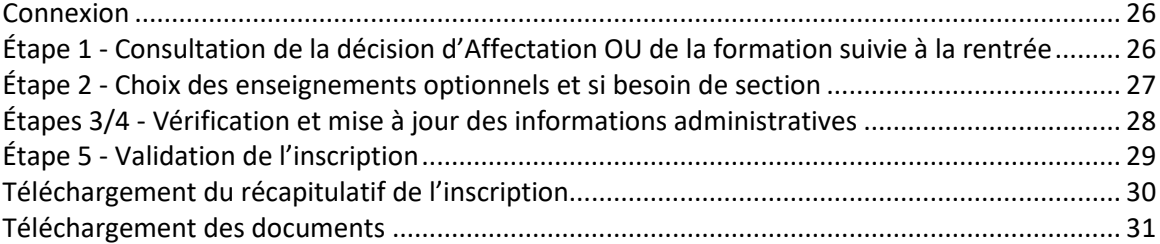

## <span id="page-2-0"></span>**BONNES PRATIQUES - INSCRIPTION EN 1RE ANNÉE LYCÉE**

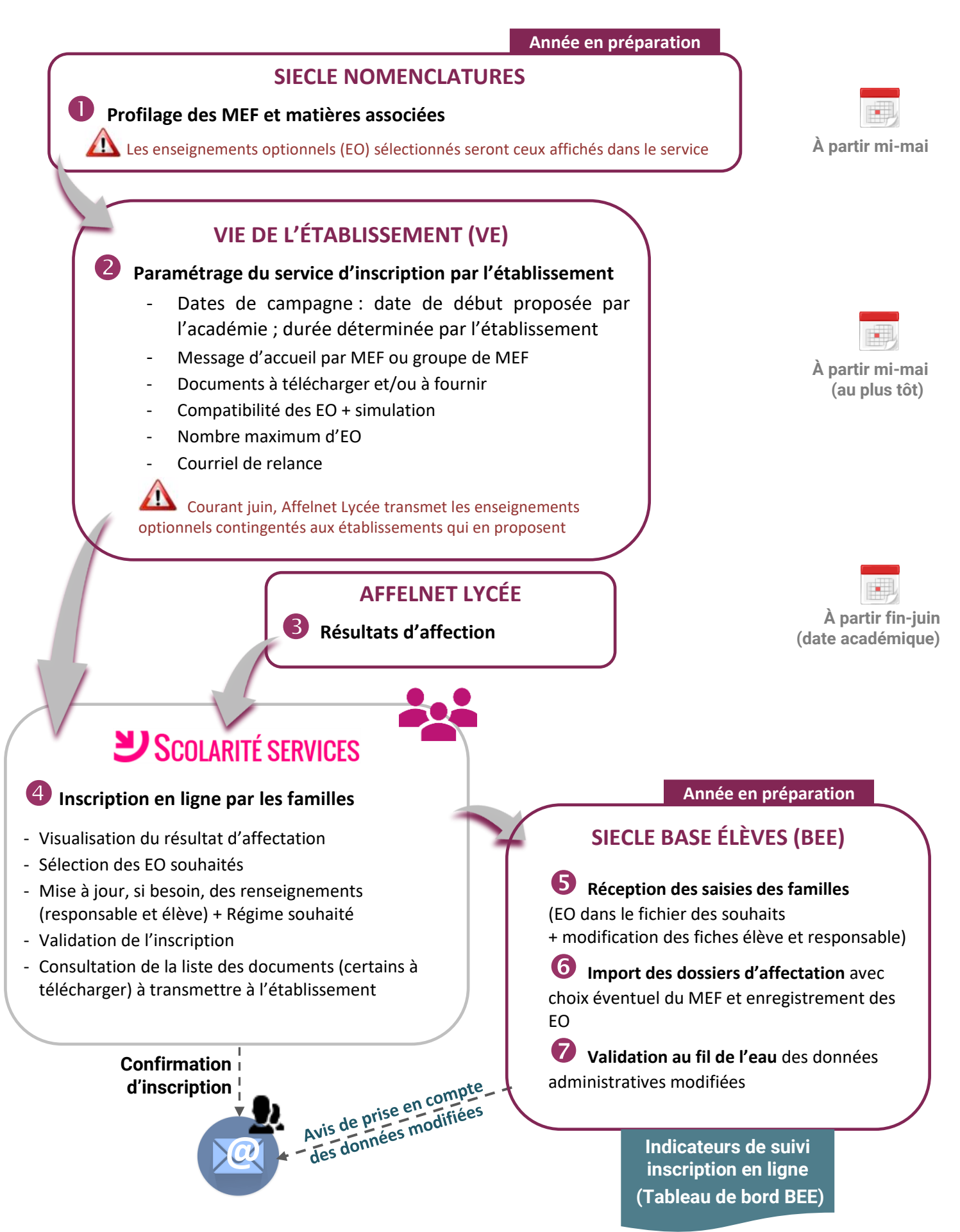

## <span id="page-3-0"></span>**BONNES PRATIQUES - INSCRIPTION POST-AFFECTATION (2<sup>E</sup> ANNÉE LYCÉE)**

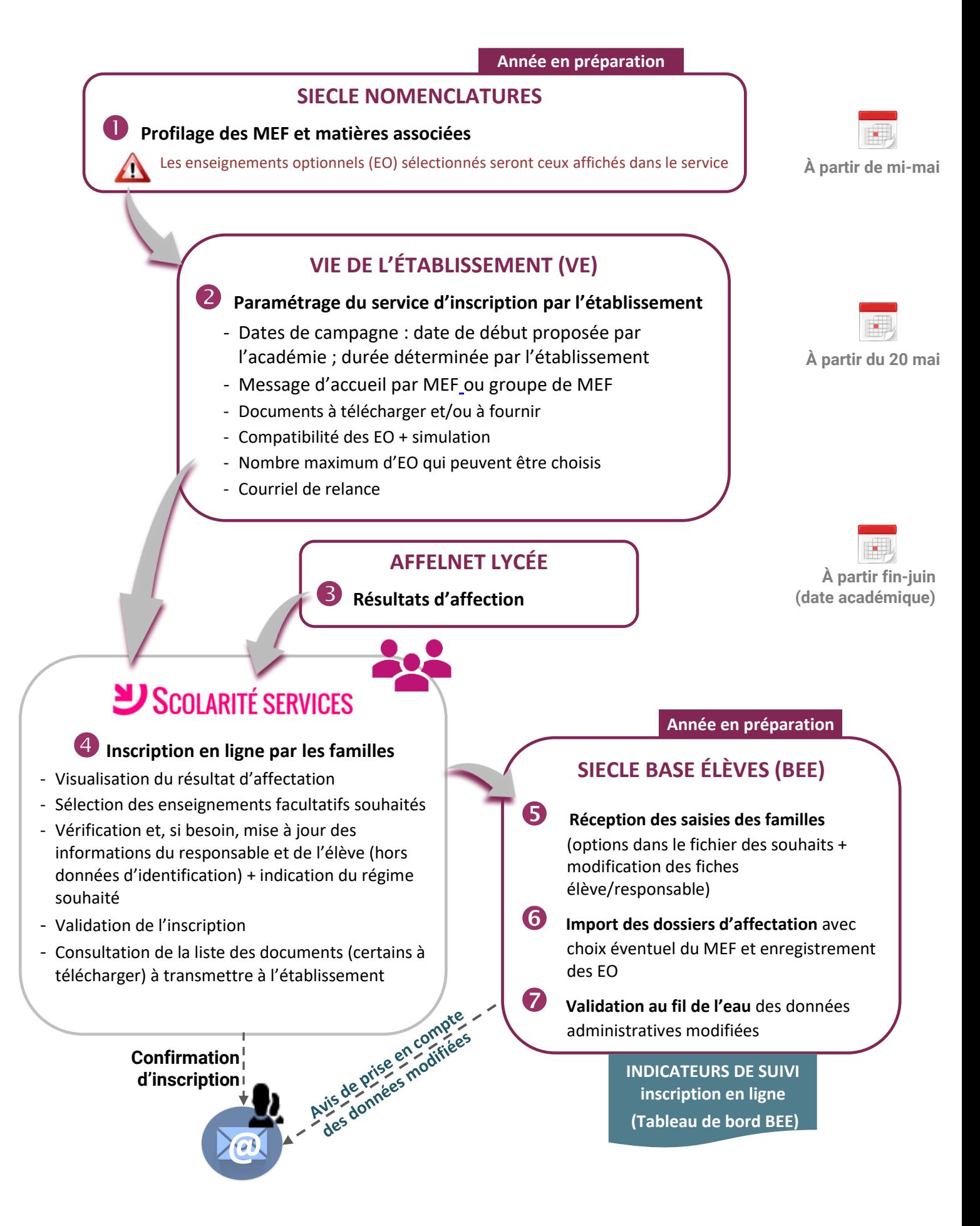

#### <span id="page-4-0"></span>**BONNES PRATIQUES - INSCRIPTION PAR MONTÉE DE NIVEAU (2<sup>E</sup> ET 3<sup>E</sup> ANNÉE DE LYCÉE)**

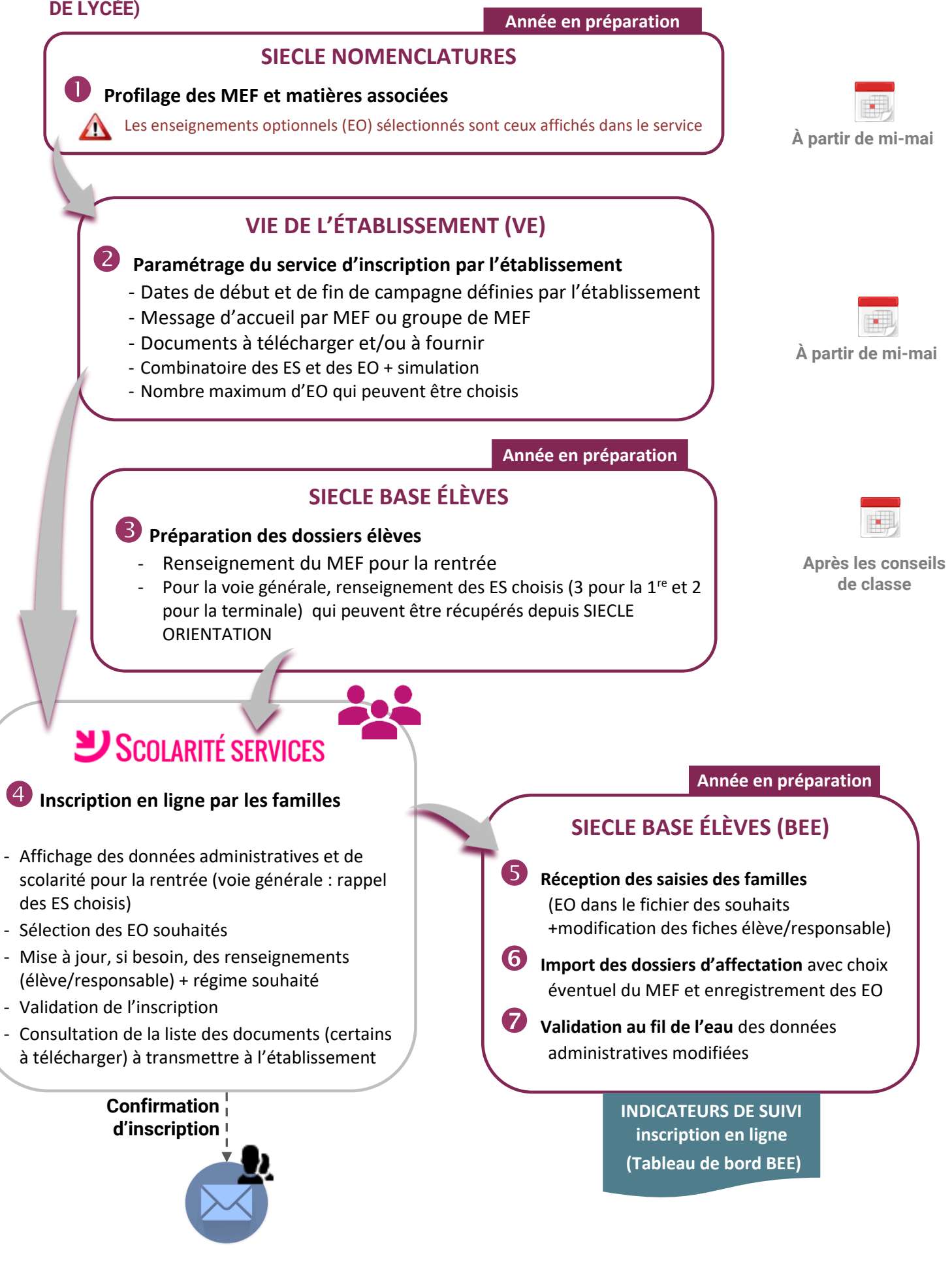

## **INFORMATIONS PRATIQUES**

## <span id="page-5-1"></span><span id="page-5-0"></span>**UN SERVICE D'INSCRIPTION EN LIGNE POUR QUOI FAIRE ?**

Donner la possibilité à un **représentant légal**, s'il le souhaite, de procéder en ligne à l'inscription administrative de son enfant depuis le portail **Scolarité services**.

Notamment pour l'entrée en première année de lycée, un temps d'accueil des parents pourra alors être un moment moins formel (démarches administratives écartées) consacré à des rencontres avec l'équipe éducative, la présentation des instances de l'établissement, les spécificités de certaines formations, les activités proposées au sein du lycée…

Le représentant qui réalise la démarche peut alors :

- visualiser le résultat d'affectation ou vérification des données administratives et de scolarité pour la rentrée (voie générale : rappel des ES choisis) ;
- faire la demande **d'enseignements au choix souhaités** par l'élève : langue ou sport de section, enseignements optionnels ;
- $\checkmark$  mettre à jour si besoin ses informations administratives et celles de son enfant et sélectionner le régime souhaité ;
- $\checkmark$  valider l'inscription dans l'établissement :
- $\checkmark$  consulter la liste des documents à transmettre à l'établissement ainsi que leurs modalités de retour pour compléter le dossier d'inscription. Téléchargement possible de certains documents.

## <span id="page-5-2"></span>**QUELS ÉLÈVES SONT CONCERNÉS ?**

**Pour l'entrée en 1re année de lycée** : l'inscription fait suite à une procédure d'affectation.

Est éligible tout élève de collège ou de lycée, affecté **dans son académie actuelle** à l'issue du premier tour d'affectation dans Affelnet lycée sur une des formations suivantes, qu'elle soit nationale ou académique :

- **2de générale et technologique y compris STHR**  - **2de professionnelle**
	- **1re année de CAP**

- **2de de brevet de technicien**

Cela inclut donc les formations académiques de type section linguistique, sportive, etc.

Pour l'entrée en 2<sup>e</sup> année de lycée : Tout élève entrant en 1<sup>re</sup> générale, technologique, professionnelle ou en 2<sup>e</sup> année de CAP ou en 1<sup>re</sup> année de CAP en 1 an, qu'il soit concerné ou non par une procédure d'affectation.

L'inscription hors procédure d'affectation sera de type « Montée de niveau »

*Remarque pour l'inscription en 1re générale : le service ne peut être proposé que si l'inscription est de type « montée de niveau »*

**Pour l'entrée en 3<sup>e</sup> année de lycée** : Tout élève entrant en terminale générale, technologique, professionnelle ou en 3<sup>e</sup> année de CAP.

<span id="page-6-0"></span>Les élèves redoublants ou réorientés sont aussi pris en compte dans tous les cas.

## **ETABLISSEMENTS CONCERNÉS ?**

Tous les établissements sont concernés y compris EREA, SEP et SGT. Pour l'entrée au lycée, l'inscription en ligne reste un service proposé **par l'établissement d'origine** et paramétré par **l'établissement d'accueil**.

L'inscription en ligne est aussi ouverte aux établissements privés sous contrat, qu'ils soient d'origine ou d'accueil, sous réserve que ces établissements accomplissent toutes les opérations nécessaires dans SIECLE (mise à jour de **BEE**, paramétrages dans **Nomenclatures** et **Vie de l'Établissement**), et que les responsables aient un compte d'accès au service en ligne.

<span id="page-6-1"></span>Les lycées choisissent les niveaux qu'ils souhaitent ouvrir aux familles.

## **CALENDRIER DE CAMPAGNE**

La durée d'ouverture du service aux familles est définie par le lycée.

**Pour les campagnes d'inscription post-affectation** : les établissements doivent tenir compte des dates définies par les services académiques.

Les autorités académiques fixent la date et l'heure à partir desquelles la campagne d'inscription peut débuter. Une fois ces informations renseignées **dans SIECLE Vie de l'Établissement**, chaque établissement peut les valider, ou si besoin retarder la date mais surtout il décide de la date de fermeture du service.

**Pour les campagnes d'inscription par montée de niveau** : l'établissement fixe la date de début et la date de fermeture du service en ligne.

## **VÉRIFICATIONS PRÉALABLES - COLLÈGE**

## <span id="page-7-0"></span>**VÉRIFIER L'ÉTAT DES COMPTES - EDUCONNECT**

Le module d'administration des comptes EduConnect permet de suivre l'état des comptes et de relancer les familles. Seul un compte représentant légal peut se connecter au service d'inscription.

Un parent qui n'aurait pas activé son compte peut (avec son numéro de téléphone portable ou son adresse de courriel renseignés dans SIECLE) facilement le faire dès la page de connexion au portail académique Scolarité services.

## **VÉRIFIER L'ÉTAT DU SERVICE EN LIGNE - SIECLE VIE DE L'ÉTABLISSEMENT**

Il est possible de consulter l'état de vos services et de vérifier que le service « **Inscription en 1re année de lycée** » est **ouvert** par défaut lorsque **l'année en préparation est disponible dans SIECLE**.

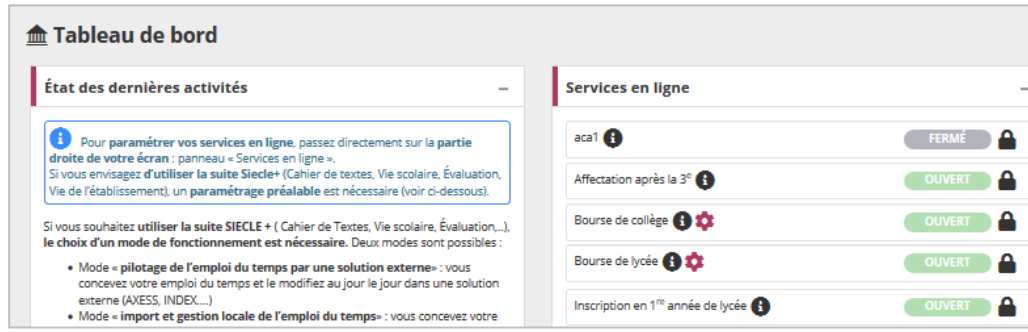

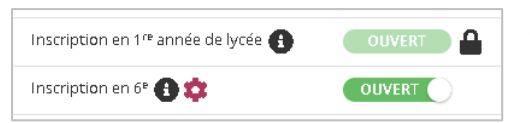

Contrairement au service **Inscription en 6<sup>e</sup>** , le service **Inscription en 1re année de lycée** ne peut pas être fermé par l'établissement d'origine.

## **ACTUALISER LE MESSAGE D'ACCUEIL GÉNÉRAL - SIECLE VIE DE L'ÉTABLISSEMENT**

Ce paramétrage, situé dans « **Services en ligne>**Paramétrages généraux > Message d'accueil », permet de personnaliser le message qui sera affiché **en temps réel** sur la page d'accueil des services en ligne de l'élève et sur celle du responsable.

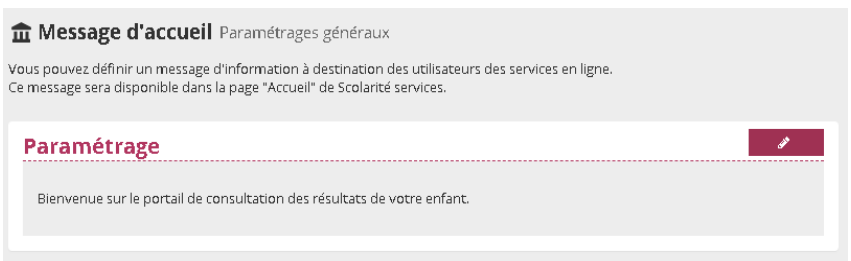

 Il permet d'afficher des **informations générales** portant sur l'ensemble des services mis à disposition. Il peut aussi être utilisé pour valoriser le service du moment.

## <span id="page-8-2"></span>**PROFILAGE DES FORMATIONS**

## <span id="page-8-1"></span><span id="page-8-0"></span>**RÉALISER SON PREMIER NIVEAU DE PROFILAGE – SIECLE NOMENCLATURES**

Courant mai, dès la descente des nomenclatures académiques, cette opération de **paramétrage par MEF**  est essentielle pour le bon déroulement de l'inscription en ligne et doit être effectuée avec beaucoup de **rigueur** (notons qu'elle permet également de **restreindre les listes déroulantes aux seules options offertes par l'établissement.**

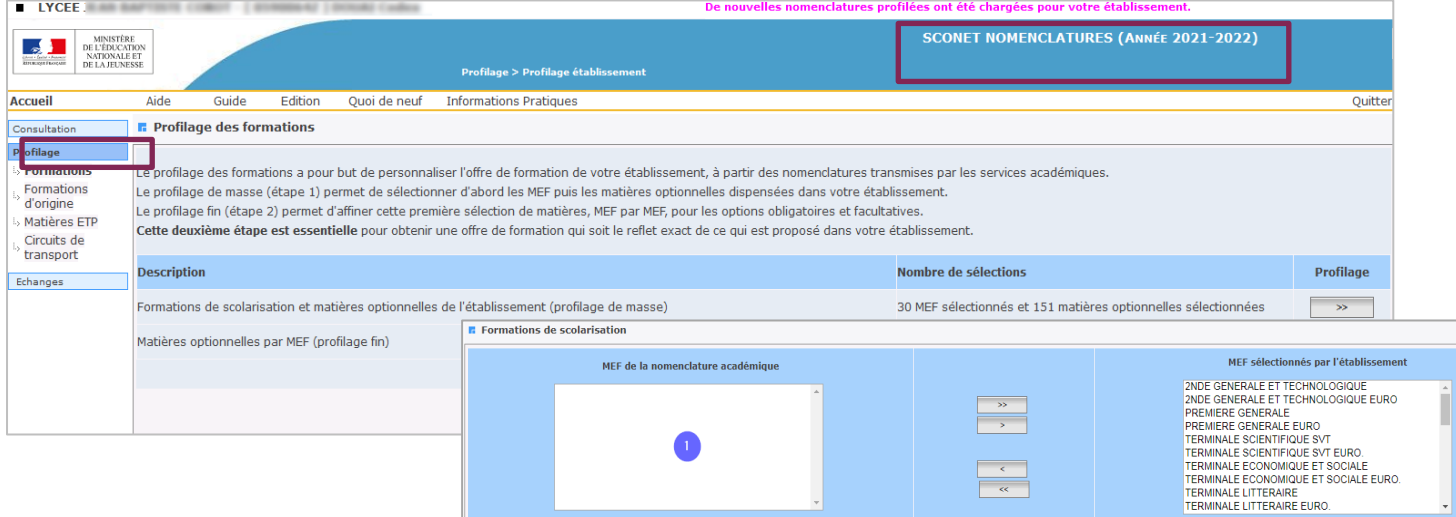

Après sélection et validation des **formations**, l'établissement **sélectionne ses options**.

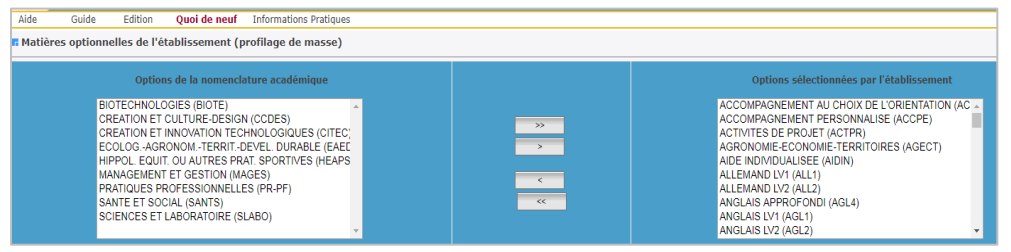

Une fois le **profilage de masse** validé, les options peuvent être sélectionnées/désélectionnées MEF par MEF (**profilage fin**).

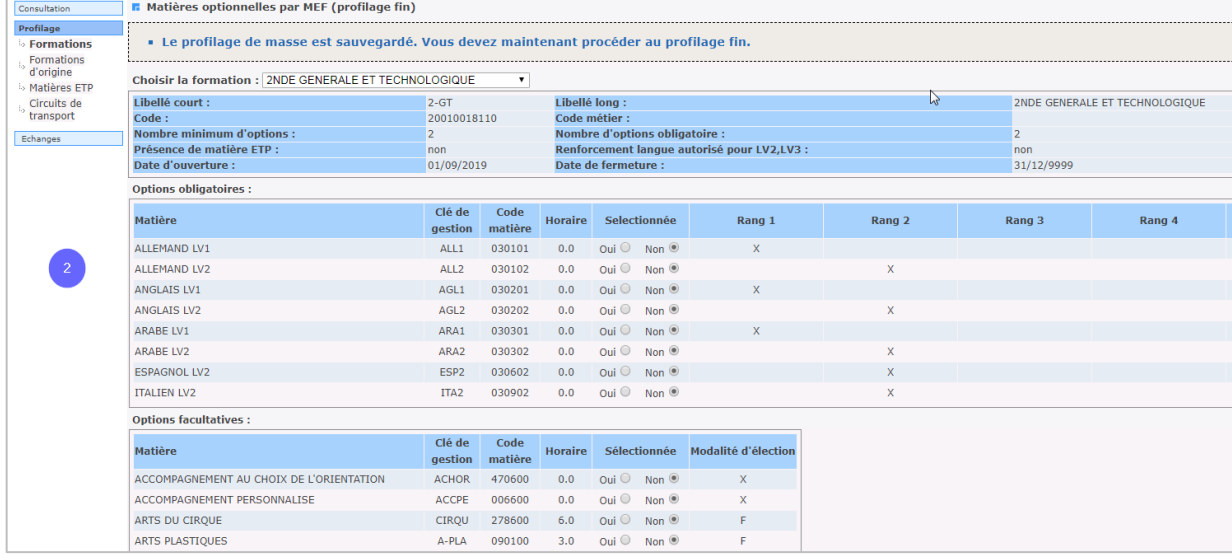

## **PRÉ-REQUIS**

## <span id="page-9-1"></span><span id="page-9-0"></span>**VÉRIFICATION DE LA DÉNOMINATION DE L'ÉTABLISSEMENT - SIECLE COMMUN**

Dans **COMMUN / Paramètres généraux**, vérifiez et modifiez si besoin cette information :

Le nom de l'établissement dans la **« dénomination principale » doit être différent de celui de la « dénomination complémentaire ».** 

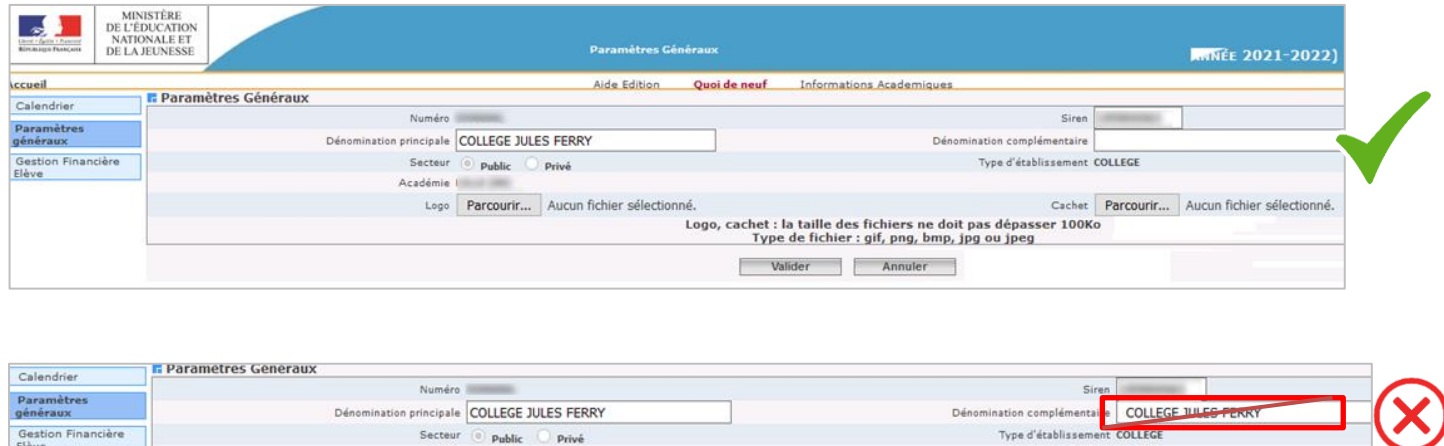

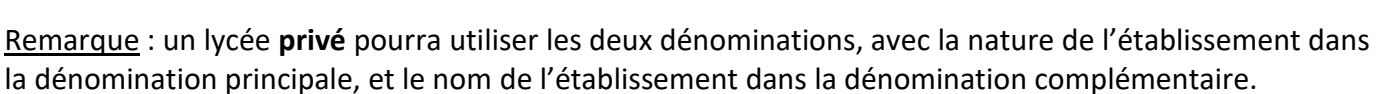

## <span id="page-9-2"></span>**VÉRIFIER L'ÉTAT DU SERVICE EN LIGNE - SIECLE VIE DE L'ÉTABLISSEMENT**

Secteur  $\overline{\odot}$  public  $\overline{\odot}$  Privé

Académie

Les 3 services sont indiqués **ouverts par défaut** mais ne sont pas visibles par les familles tant que :

- $\checkmark$  les dates de campagne n'ont pas été paramétrées
- $\checkmark$  la date de début n'est pas atteinte

Gestion Financière<br>Elève

L'établissement peut **fermer/ouvrir** un service, uniquement **avant le début d'une campagne d'inscription**.

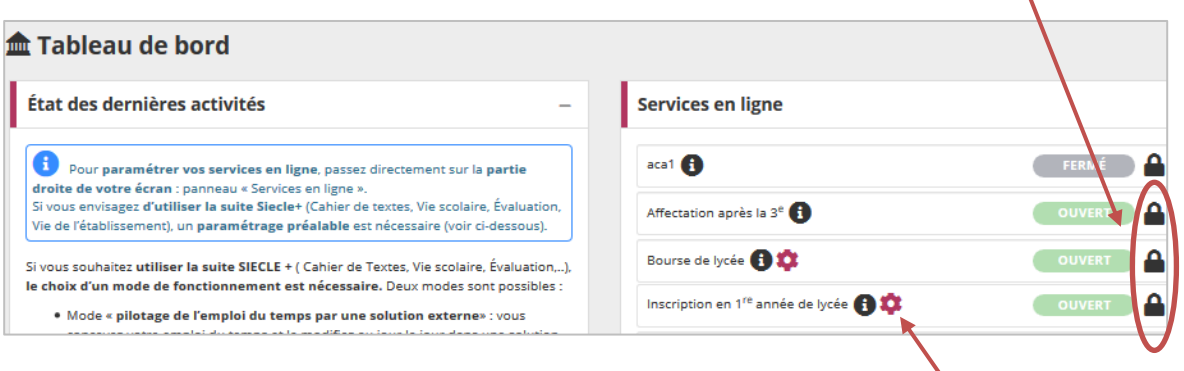

## <span id="page-10-0"></span>**PRÉ-REQUIS POUR LES CAMPAGNES PAR MONTÉE DE NIVEAU – SIECLE BEE**

Pour une campagne d'inscription par montée de niveau, un travail préalable doit être réalisé dans **SIECLE BEE**.

#### **Préparation des dossiers élèves concernés** *:*

- $\checkmark$  Renseignement du MEF pour la rentrée et report de la/les langue(s)
- Pour la voie générale, renseignement des ES choisis (3 pour la 1<sup>re</sup> et 2 pour la terminale) qui peuvent être récupérés depuis **SIECLE ORIENTATION**

<span id="page-10-1"></span>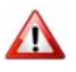

À ce stade, ne pas attribuer de classe aux élèves sous peine de les soustraire à l'inscription en ligne. En effet, un élève possédant une division dans BEE passe au statut « Inscrit ».

## <span id="page-11-2"></span><span id="page-11-0"></span>**PERSONNALISATION DU SERVICE - SIECLE VIE DE L'ÉTABLISSEMENT**

## <span id="page-11-1"></span>**ACCÈS AU PARAMÉTRAGE DU SERVICE**

Le paramétrage du service s'effectue dans **SIECLE Vie de l'Établissement**. Il est à réaliser pour chaque niveau (service) que l'établissement souhaite ouvrir aux familles. Les 3 services sont indépendants.

L'accès au paramétrage peut se faire :

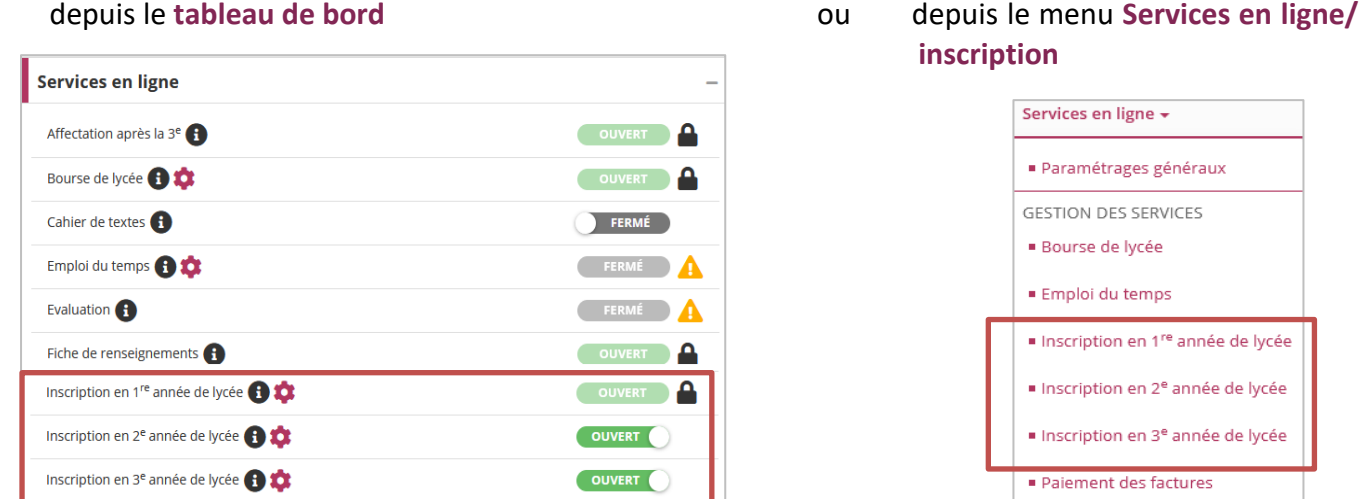

Depuis le tableau de bord il est également possible de **fermer**/**ouvrir** un service mais uniquement avant la date de début de campagne paramétrée.

Il est recommandé de réaliser l'ensemble des paramétrages présentés ci-après avec la plus grande attention avant l'ouverture d'une campagne, puis **de ne plus modifier les règles paramétrées une fois la campagne (concernée) commencée**, au risque de créer des situations d'inégalité de traitement entre les élèves inscrits en ligne.

Néanmoins, une erreur restant toujours possible, une correction effectuée est immédiatement répercutée dans le portail de services.

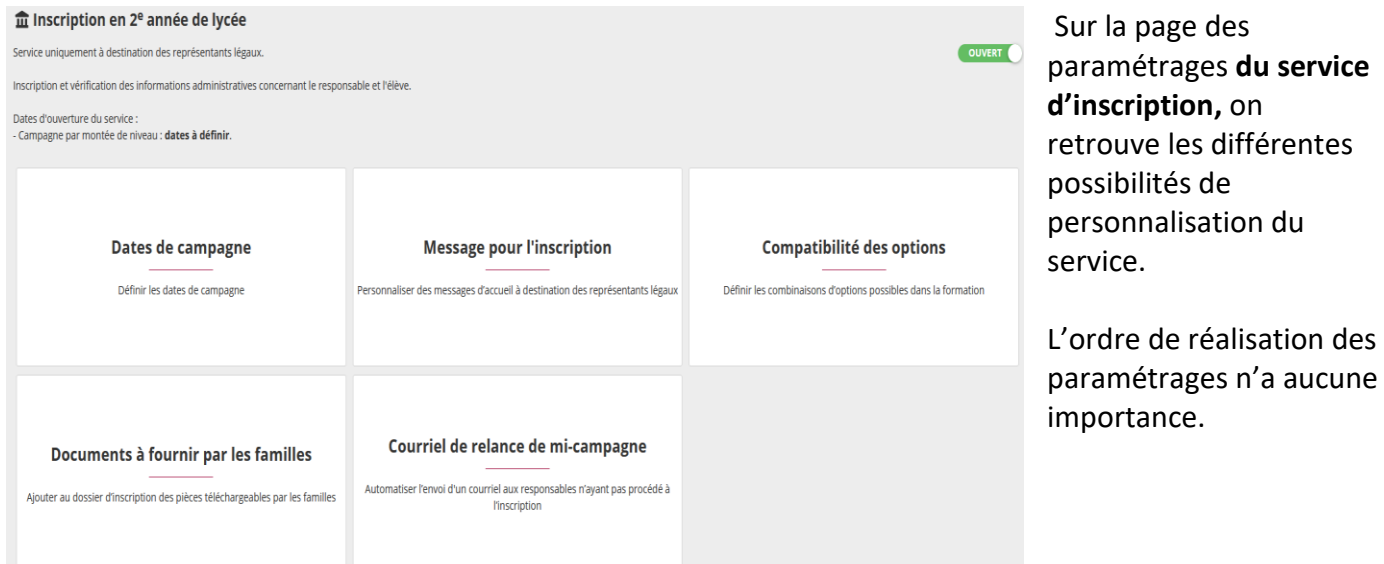

## <span id="page-12-0"></span>**1. DATES DE CAMPAGNE D'INSCRIPTION**

La définition des **dates de campagne** est primordiale dans le paramétrage puisqu'elle rend le service disponible aux familles aux dates indiquées.

#### Campagne post-affectation :

La **date et l'heure** à partir desquelles **une campagne peut débuter sont définies par l'académie** et prérenseignées dans cette rubrique.

Le **lycée** peut confirmer la date de début de campagne ou, **s'il le souhaite, la différer**. Il fixe **librement la date de fin** (date au plus tard = date de fermeture administrative des établissements).

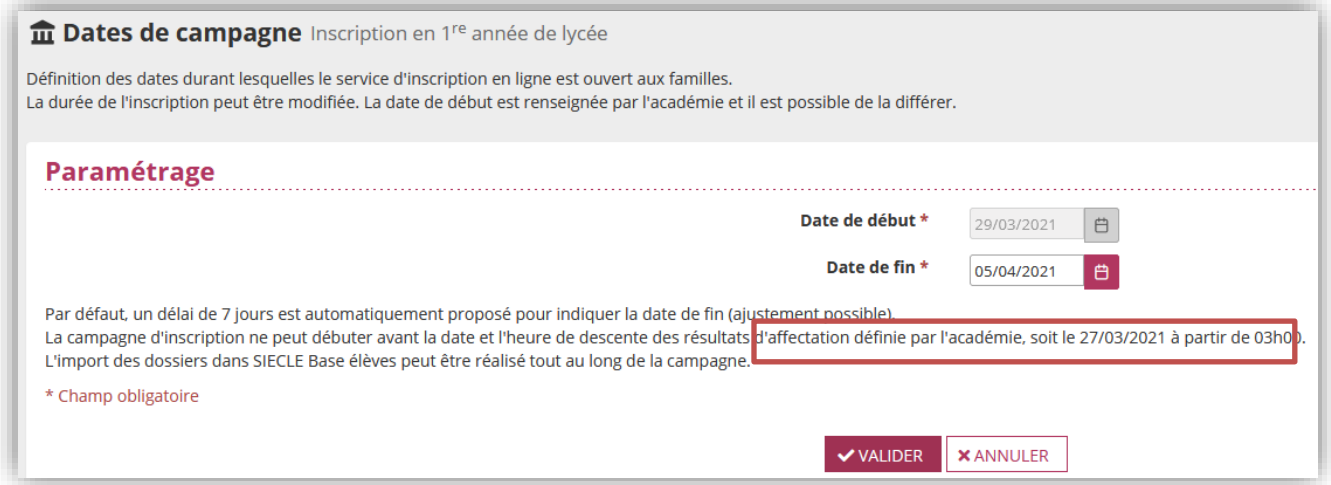

#### Campagne par montée de niveau :

**L'établissement fixe librement ses dates de début et de fin de campagne** (date au plus tard = date de fermeture administrative des établissements).

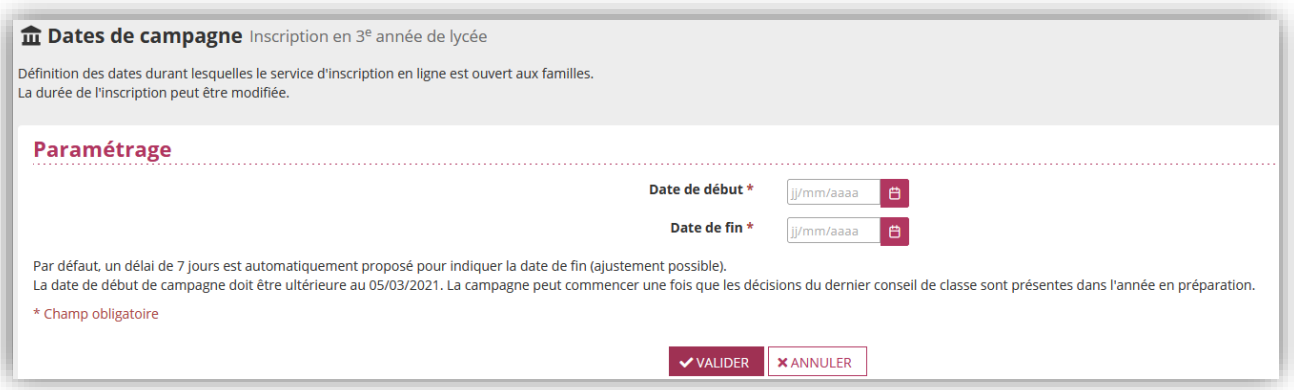

Dès lors que la campagne d'inscription a débuté, la date de début ne peut plus être modifiée.

En revanche, tant que la campagne n'est pas terminée, il reste possible d'en modifier la durée en jouant sur sa date de fin.

#### **Cas particulier de la 2<sup>e</sup> année de lycée** :

Une campagne **par montée de niveau** (campagne hors affectation : ex. inscription en 1re générale) peut s'accompagner d'une campagne **par affectation** (ex. inscription en 1re professionnelle).

Si l'établissement souhaite proposer le service pour l'ensemble du niveau, il doit alors paramétrer ses dates sur les 2 types de campagne selon les conditions définies ci-dessous.

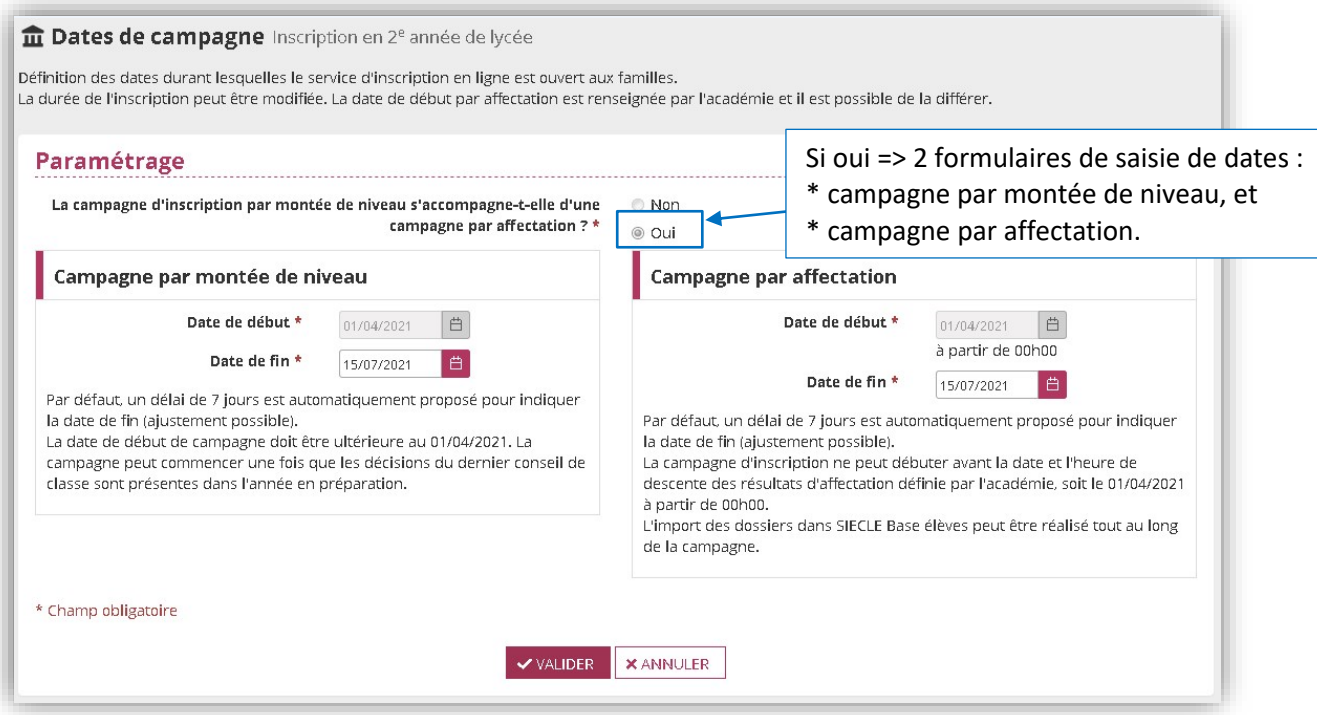

Sur ce niveau, il est aussi possible de n'ouvrir le service qu'aux élèves concernés par la montée de niveau

 $\mathbf{r}$ 

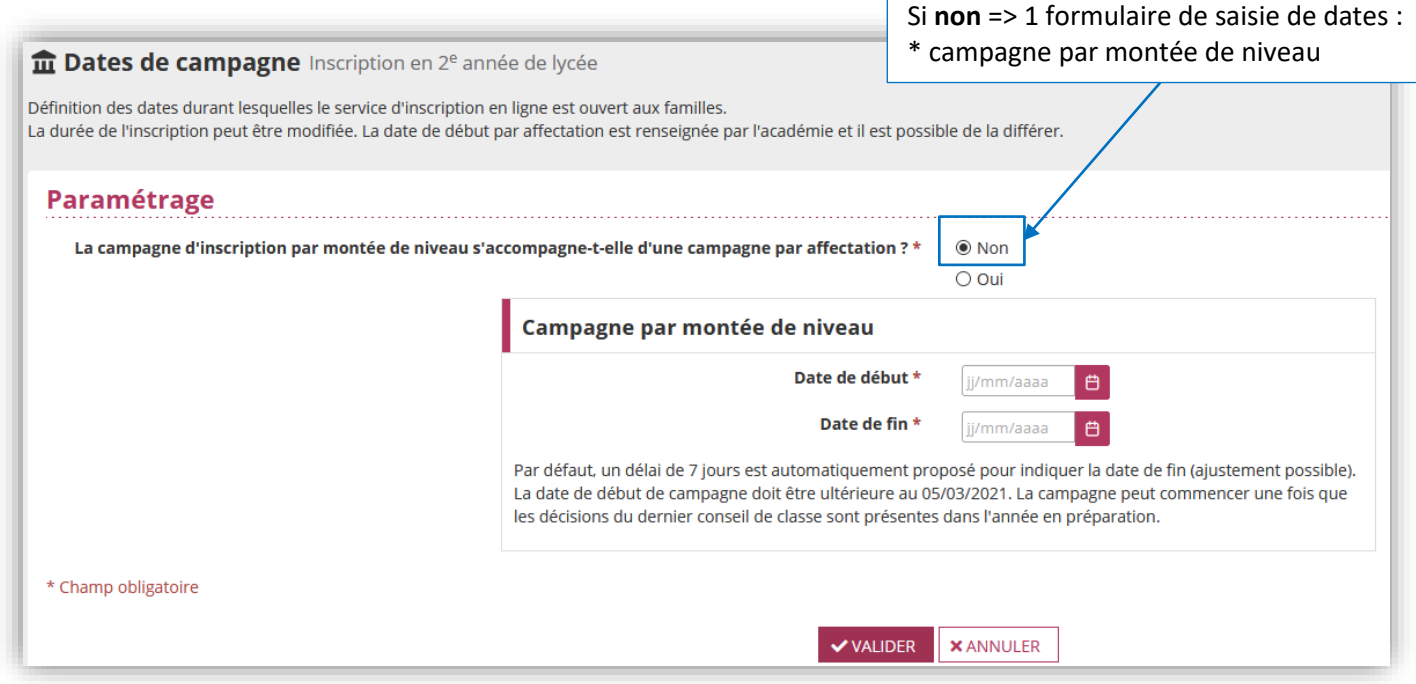

## <span id="page-14-0"></span>**2. MESSAGE D'ACCUEIL INSCRIPTION**

Dès lors que la campagne d'inscription est ouverte, le message pour l'inscription apparaît **immédiatement** pour les familles sur la page d'accueil du service.

- $\checkmark$  Il permet à l'établissement de transmettre différentes informations pratiques (ex. : chaîne d'inscription, organisation de l'accueil parents, choix d'option, consignes de rentrée, procédure en cas de difficultés pour s'inscrire…).
- $\checkmark$  Donner un titre au message est important pour se retrouver dans les différents messages saisis (il n'est pas affiché sur le service).
- $\checkmark$  Il est possible de créer un message par MEF ou par groupe de MEF (MEF d'affectation).
- $\checkmark$  Il peut comporter jusqu'à 4 000 caractères.

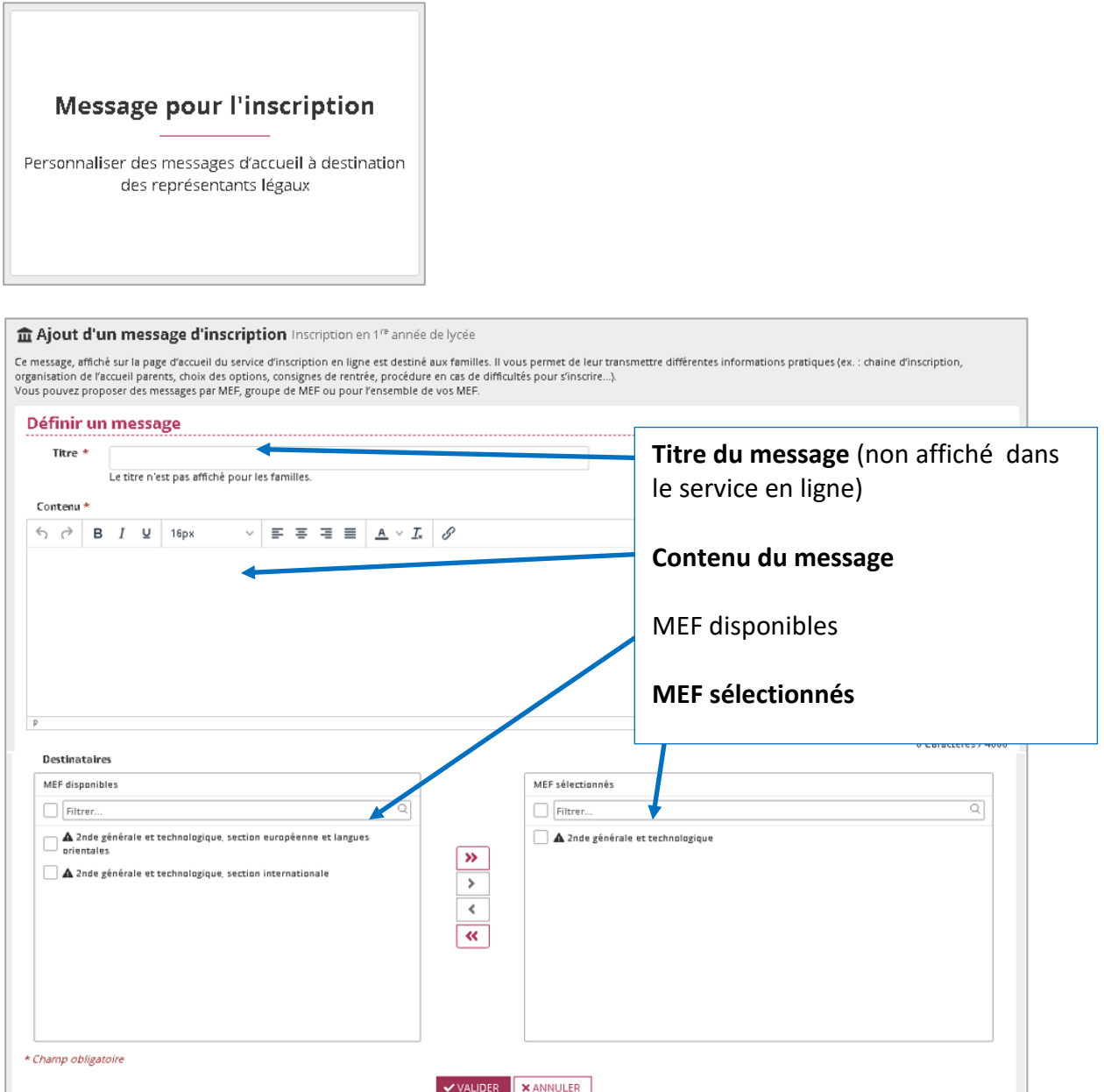

- Un message peut concerner plusieurs, mais un MEF ne peut être associé qu'à un seul message.
- √ Si plusieurs messages ont été créés, il est recommandé de les nommer clairement pour en faciliter la gestion.
- La présence du pictogramme  $\blacktriangle$  accolé à un MEF indique que le fait de lui associer un nouveau message remplacera le précédent (qui restera toutefois présent dans la liste et réutilisable).

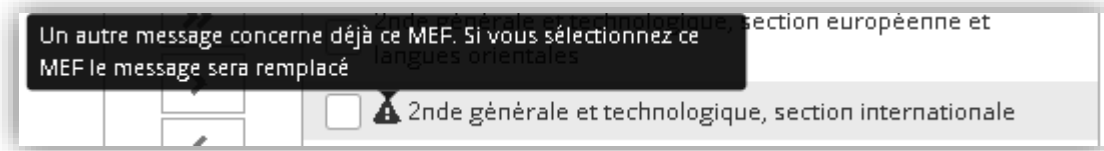

*Dans l'exemple ci-dessous, on voit que le message « Toutes GT » concerne tous les MEF, et que les messages spécifiques ne sont plus liés à aucun MEF.*

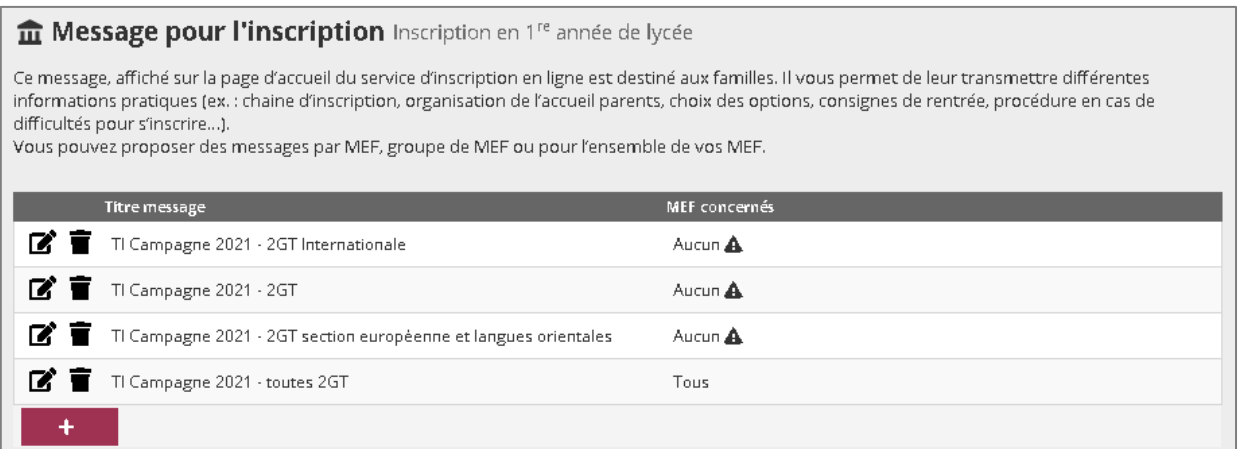

## <span id="page-16-0"></span>**3. COMPATIBILITÉ DES OPTIONS**

#### **Définition des options éligibles et du nombre maximum d'EO**

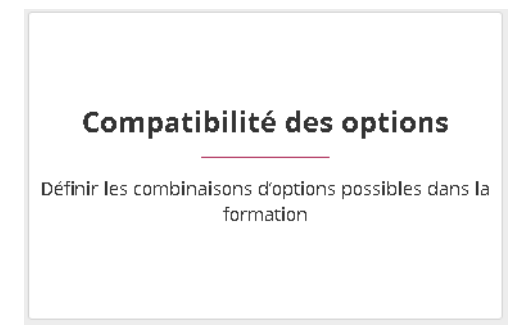

Après avoir réalisé le profilage des formations dans **SIECLE Nomenclatures**, il est possible de procéder au paramétrage fin dans **SIECLE Vie de l'établissement**

Le 1<sup>er</sup> bloc « Choix du MEF d'accueil » permet de sélectionner le MEF à consulter / paramétrer, mais d'accéder également à la fonctionnalité « **Simulation de l'inscription en ligne** ».

Le 2<sup>e</sup> bloc « **Les enseignements optionnels possibles** » : Les options affichées pour un MEF sont celles qui ont été profilées dans **SIECLE Nomenclatures**. Si vous constatez une erreur dans ce bloc, la modification doit être effectuée dans **SIECLE Nomenclatures**.

Le 3<sup>e</sup> bloc « **Paramétrage du nombre maximum d'enseignements optionnels** » permet de préciser le nombre maximum d'options que pourront choisir les familles.

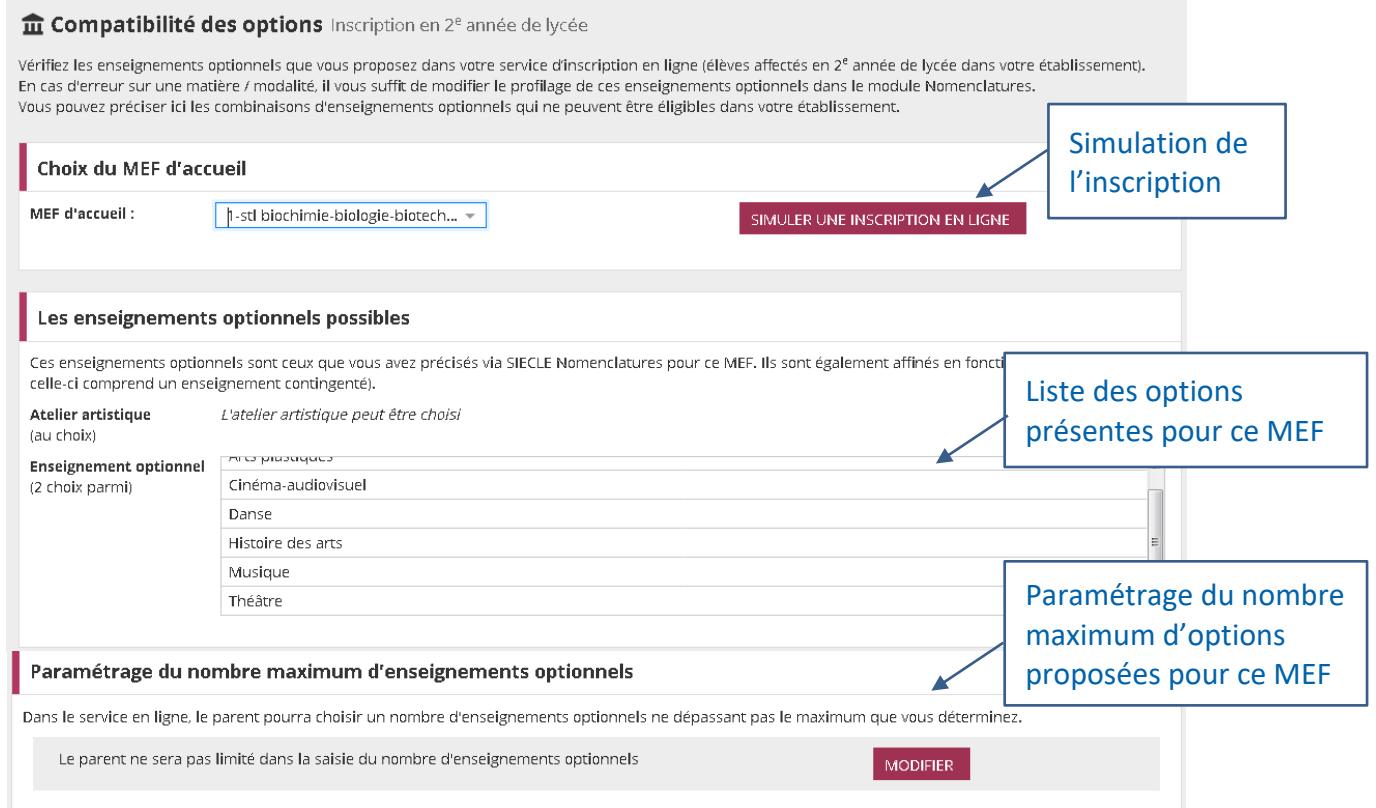

#### Paramétrage du nombre maximal d'enseignements optionnels :

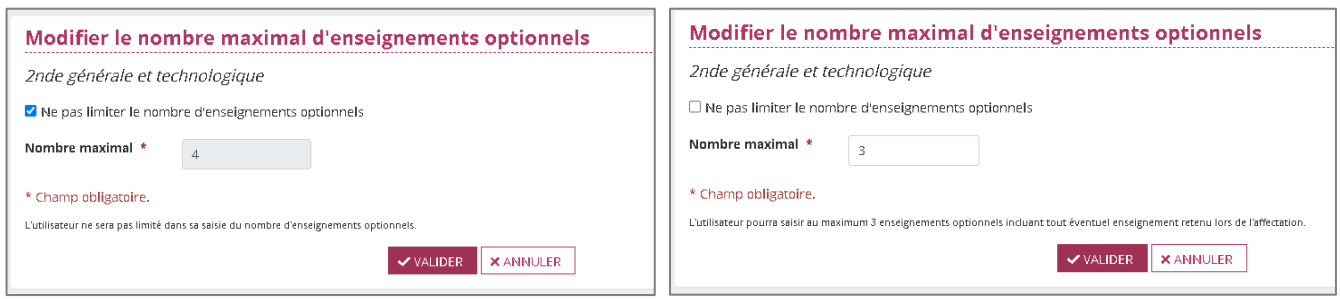

 $\checkmark$  Par défaut, un nombre d'options permises à l'élève est fixé mais l'établissement peut le réduire.

Enfin, le 4<sup>e</sup> et dernier bloc « **Incompatibilité d'enseignements optionnels** » permet de définir les **options incompatibles** entre elles, ou au contraire, **obligatoirement combinables**.

Toute option peut être concernée par ce paramétrage, depuis la LV1 , les enseignements de spécialité jusqu'à l'enseignement optionnel / facultatif.

Affichage des règles propres à l'établissement (une fois définies) et des règles générales en vigueur.

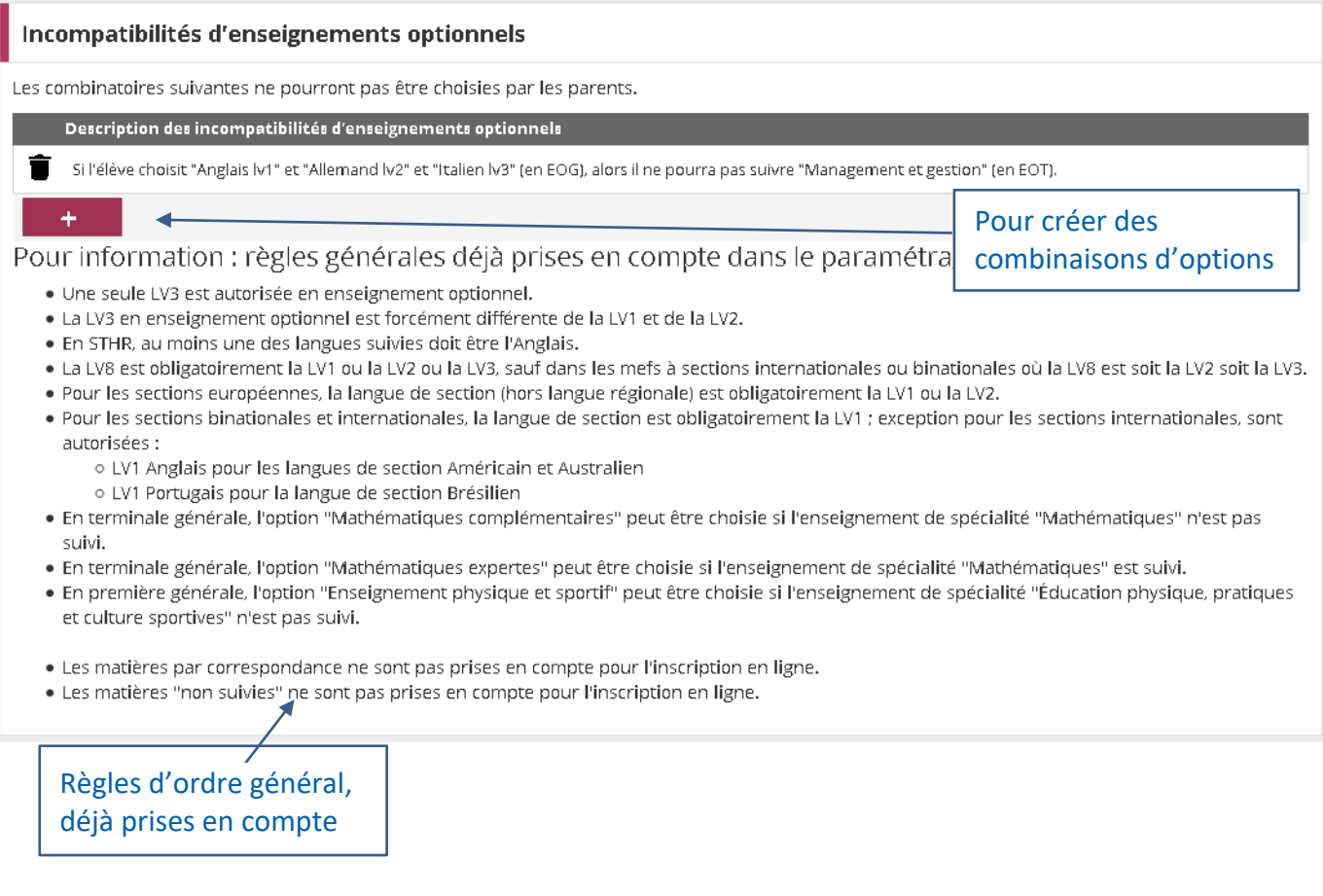

Pour la campagne 2021, les règles présentes dans ce bloc sont affichées quels que soient le niveau du service et le MEF d'accueil.

#### **Définition de la combinaison d'options**

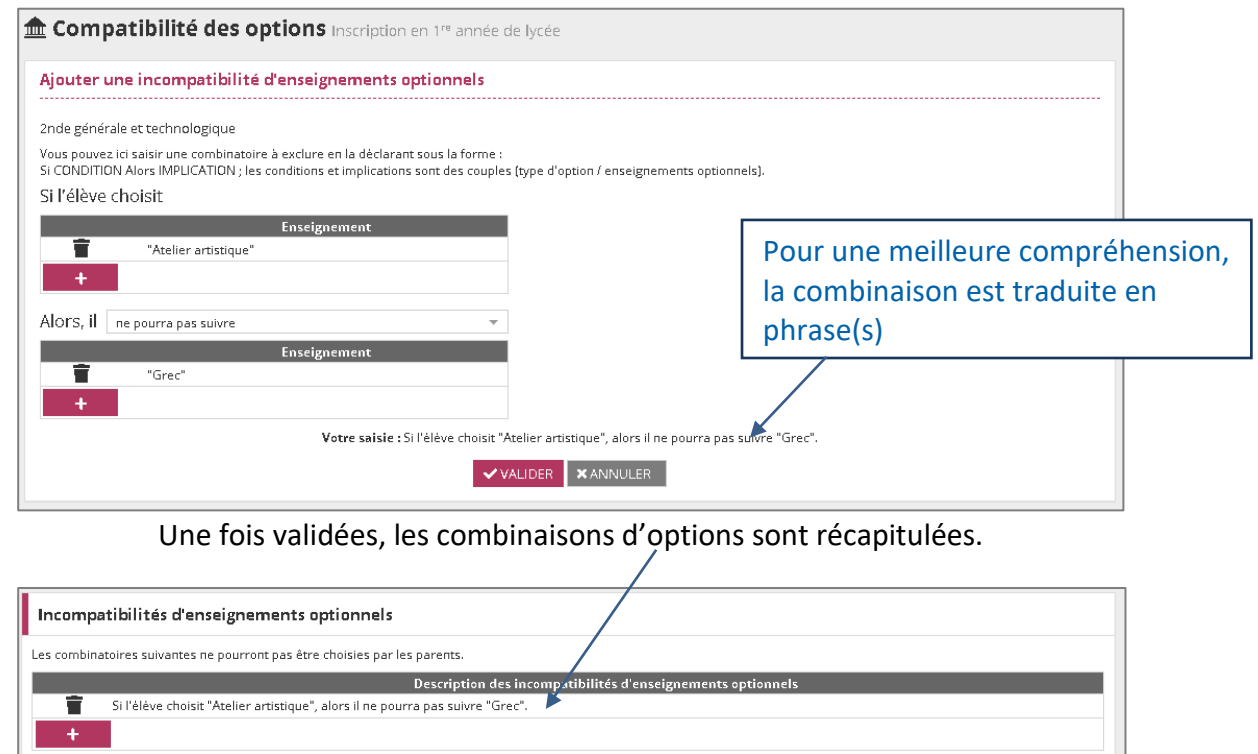

#### **Vérification des combinaisons d'options**

L'établissement peut vérifier le résultat de ses combinaisons d'options par MEF, en utilisant la fonctionnalié de *Simulation de l'inscription en ligne* pour ce MEF (1<sup>er</sup> bloc de l'écran 'Compatibilité').

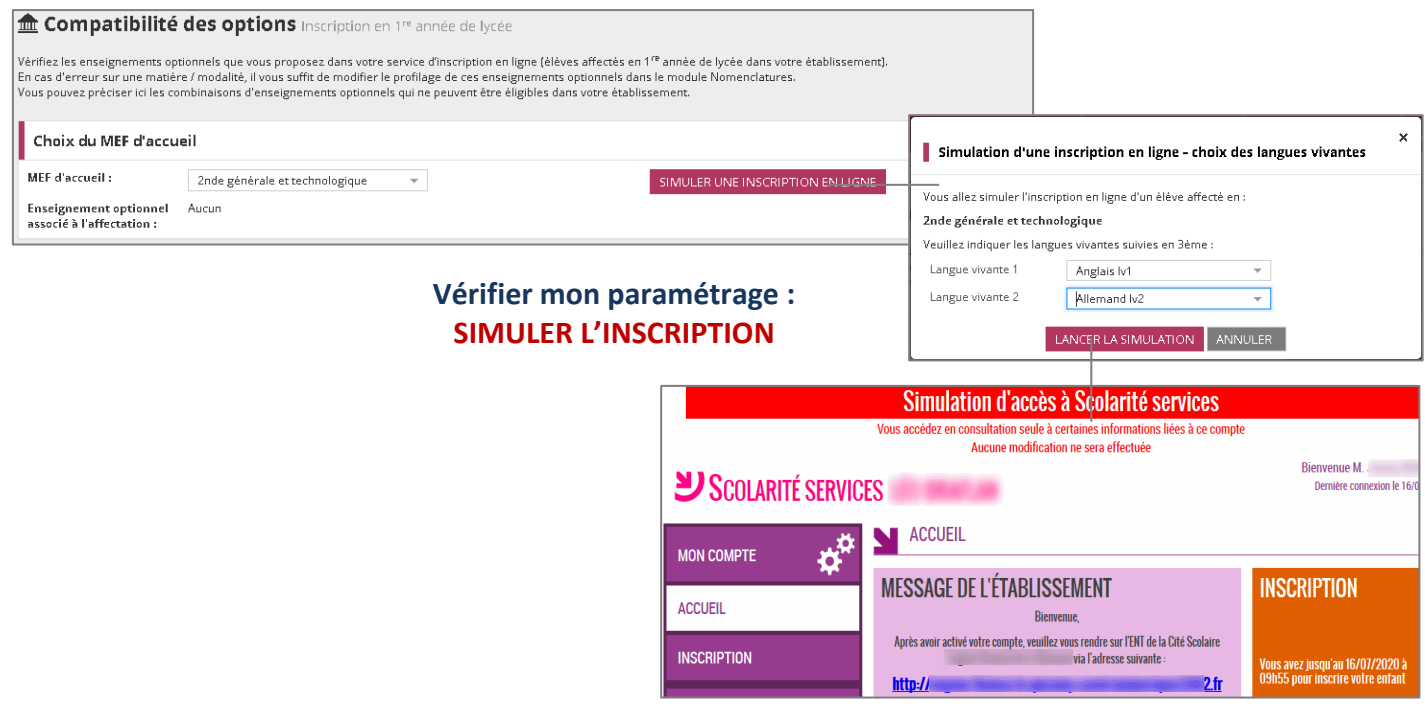

## <span id="page-19-0"></span>**4. GESTION DES DOCUMENTS À FOURNIR PAR LES FAMILLES**

Documents à fournir par les familles

Ajouter au dossier d'inscription des pièces téléchargeables par les familles

Il est possible de mettre à disposition des familles, une liste de **documents à fournir** par la famille pour finaliser l'inscription, téléchargeables ou non dans le service en ligne.

Cette liste peut être **personnalisée par formation d'accueil** (MEF ou groupe de MEF).

Une fois renseignés par l'établissement, les documents sont affichés sous forme de liste :

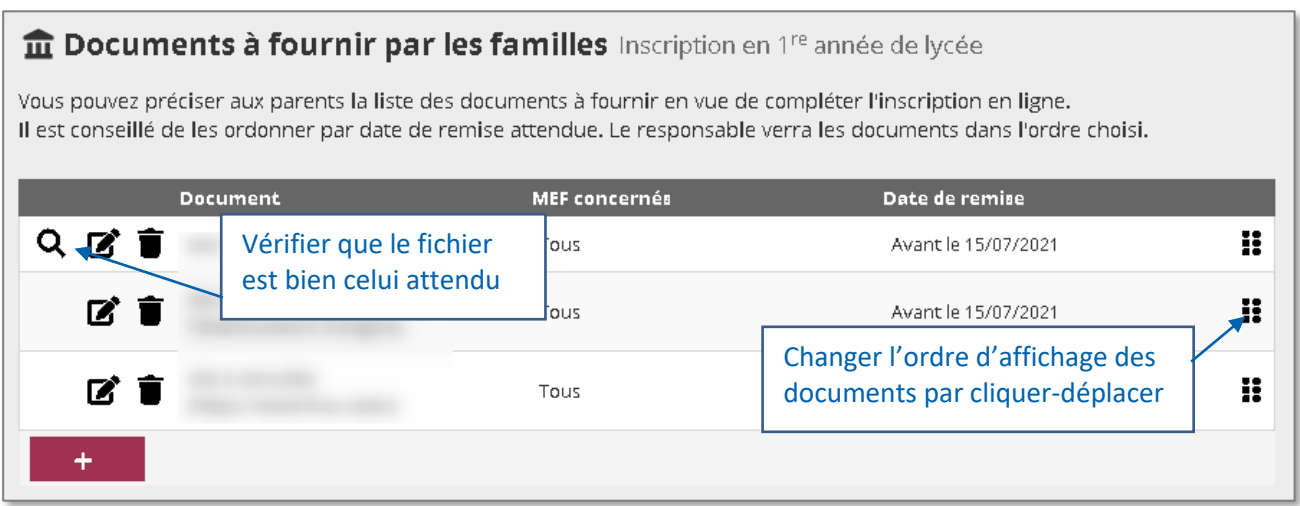

 **L'ordre** des documents sur cet écran correspond à l'ordre d'affichage dans le service en ligne. Il est conseillé d'ordonner les documents **par date de remise attendue**.

#### Lors de la saisie d'un document, il est demandé de préciser les éléments suivants :

- **Intitulé** : Le titre du document est important : il permet aux familles de l'identifier facilement.
- **Contenu** (provenance) : Il est de nature « pièce à fournir » ou « document à télécharger » Privilégier le format PDF (plus facile à récupérer). Le poids est limité à 10 Mo.
- **Date de remise** souhaitée (modalité de retour) : Elle est à sélectionner dans la liste déroulante, ou à saisir librement via l'option proposée 'Autre'
- **Destinataires** : Le ou les MEF concernés par ces documents.

### **INSCRIPTION EN LIGNE - FICHE 5**

**Gestion des documents** 

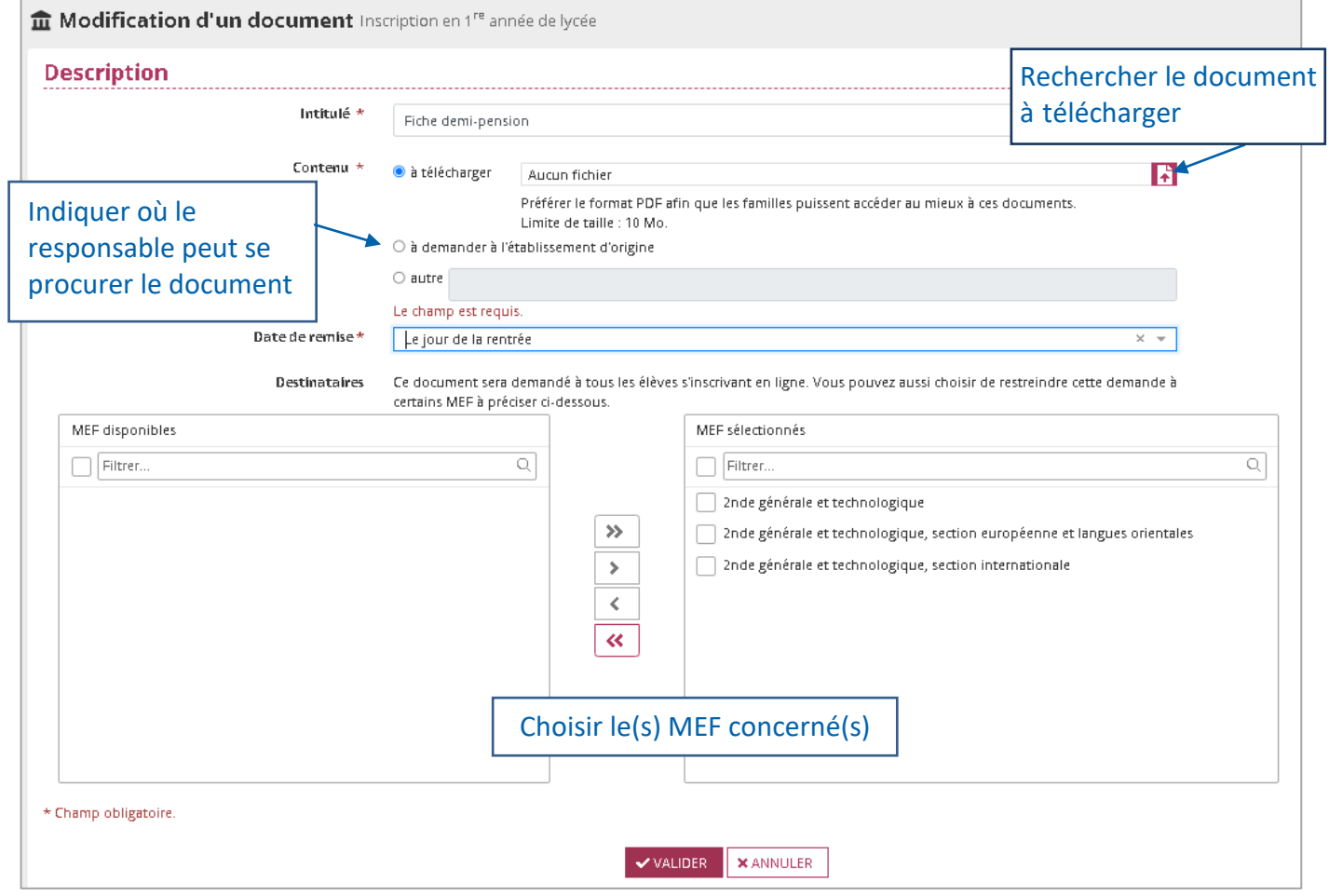

**un même document peut être affecté à plusieurs MEF** 

## <span id="page-21-0"></span>**5. AUTOMATISATION D'UN COURRIEL DE RELANCE**

Courriel de relance de micampagne

Automatiser l'envoi d'un courriel aux responsables n'ayant pas procédé à l'inscription

Cet écran permet d'activer/désactiver l'envoi automatique, à micampagne, d'un courriel aux responsables d'élèves qui n'auraient pas encore procédé à l'inscription en ligne.

#### to Courriel de relance de mi-campagne Inscription en 1<sup>re</sup> année de lycée

Vous pouvez décider de l'envoi automatique, en milieu de campagne par affectation, d'un courrier électronique de relance aux responsables d'élèves n'ayant pas encore procédé à l'inscription.

#### **Relance automatique des familles ?**

 $\bullet$  Oui

 $\bigcirc$  Non

**VVALIDER** 

- Cette fonctionnalité est possible uniquement **pour les inscriptions par affectation** (1<sup>e</sup> et 2<sup>e</sup> années de lycée)
- Par défaut, l'envoi du courriel est activé.
- $\checkmark$  Le contenu du courriel n'est ni visible, ni modifiable dans l'application.

#### **Contenu du courriel** :

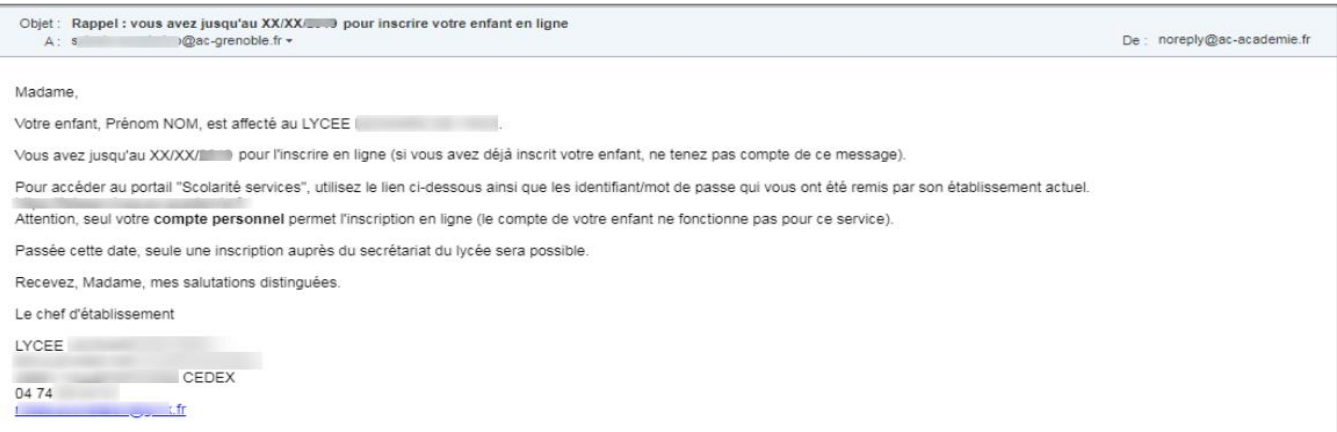

## **SUIVI ET FIN DE CAMPAGNE**

## <span id="page-22-1"></span><span id="page-22-0"></span>**SUIVI DES INSCRIPTIONS PAR LE LYCÉE - SIECLE BEE**

#### <span id="page-22-2"></span>**Suivi des dossiers élèves**

**Dans le tableau de bord**, un compteur s'incrémente au fur et à mesure des inscriptions en ligne.

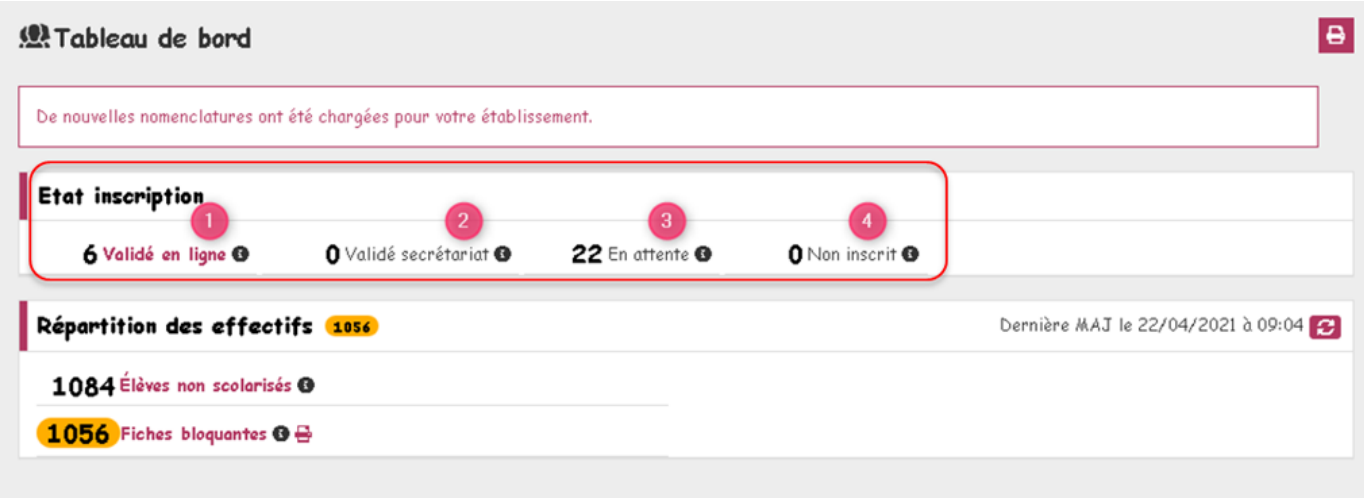

#### <span id="page-22-3"></span>**Import des dossiers élèves**

Dans le menu « *Importations > Dossiers d'inscription* », l'établissement accède à la liste de tous les élèves qui lui ont été affectés, dont ceux inscrits via l'inscription en ligne (cf. statut de l'inscription). Cette liste est également accessible depuis le tableau de bord de la page d'accueil en cliquant sur le compteur. Elle peut être triée par établissement d'origine pour affiner le suivi.

Elle permet importer les dossiers dont l'inscription a été « Acceptée ». Il est possible d'importer dans **SIECLE BEE** le premier souhait émis en ligne (MEF d'inscription et/ou options).

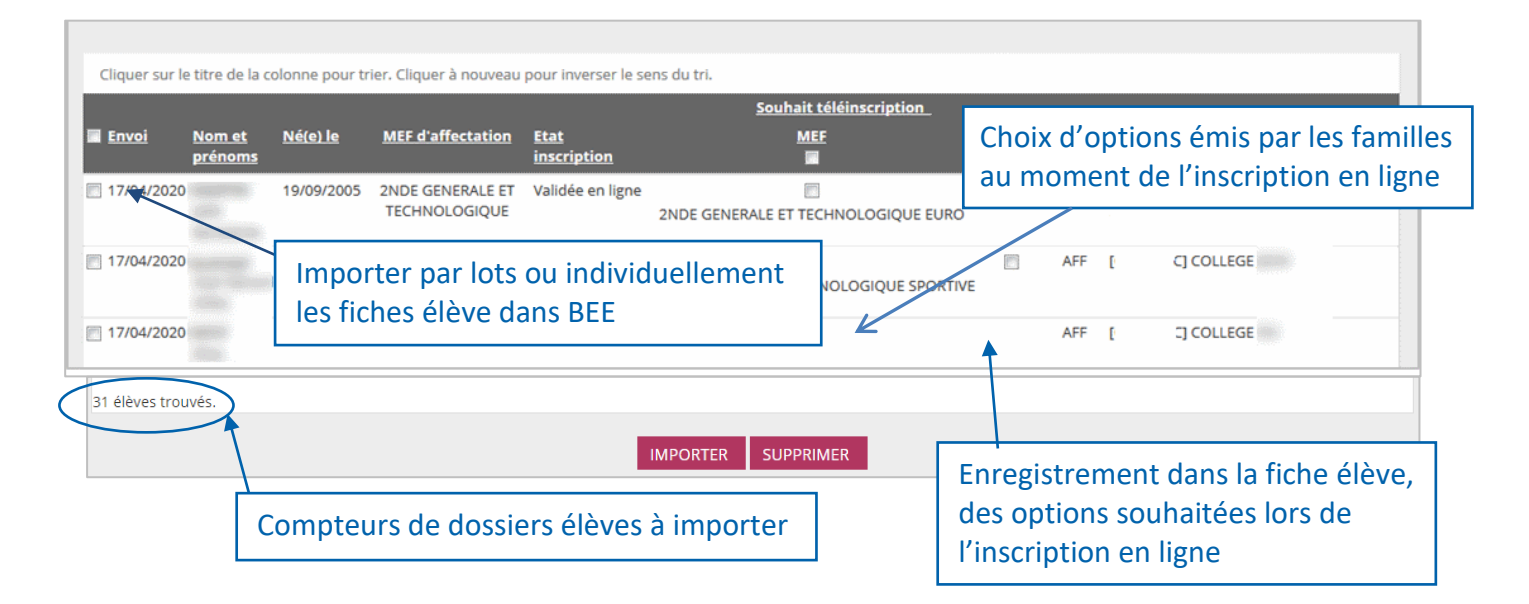

#### <span id="page-23-0"></span>**Export des souhaits des familles**

Les souhaits exprimés en ligne par les familles peuvent être consultés et exportés dans un fichier au format « csv », afin de faciliter la répartition des élèves selon les options. Ce fichier comprend une ligne par élève.

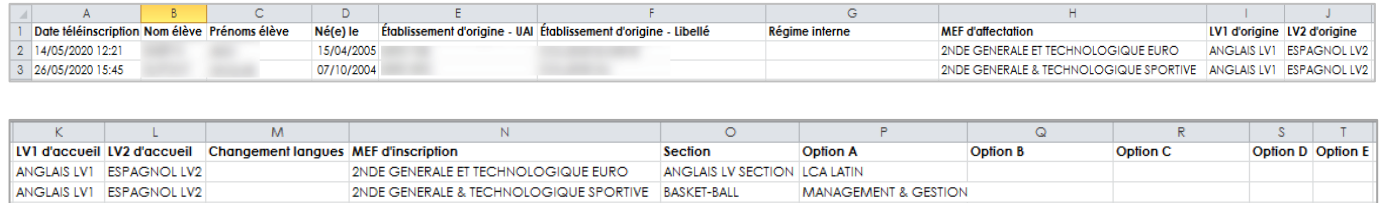

Ce fichier s'enrichit tout au long de la campagne et reste disponible jusqu'aux vacances de Toussaint. Une fois la campagne terminée, il n'est plus modifié, même par des saisies dans **SIECLE BEE**.

#### <span id="page-23-1"></span>**Validation des modifications de la fiche de renseignements – SIECLE BEE**

Lors de l'import des dossiers, le proviseur visualise les modifications administratives apportées par les familles. Il peut les **accepter** ou les **refuser**, pour tous les élèves ou individuellement.

La fiche élève est créée dans tous les cas dans **SIECLE BEE** :

- $\checkmark$  en prenant en compte les modifications acceptées,
- conformément au dossier transmis par **Affelnet**, s'il n'y a pas de modifications ou si elles ont été refusées.

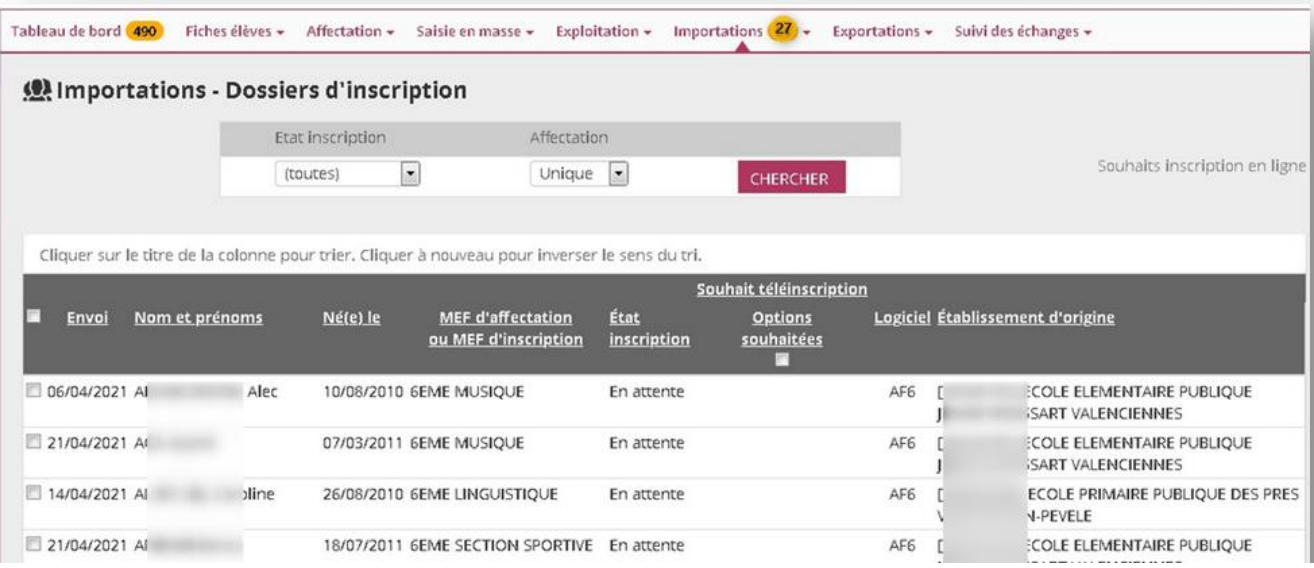

## <span id="page-24-0"></span>**CLÔTURE DE LA CAMPAGNE**

#### <span id="page-24-1"></span>**Dans l'établissement d'origine, pour les campagnes d'inscription post-affectation – SIECLE SIPA**

À l'issue de la campagne d'inscription en ligne, **l'établissement d'origine** effectue un bilan de l'affectation des élèves dans **SIECLE SIPA** (Suivi des Inscriptions Post Affectation).

Le menu "*Suivi des élèves (établissement d'origine)*" permet **de suivre les inscriptions** des élèves affectés en 1re et 2<sup>e</sup> années de lycée suite à l'affectation.

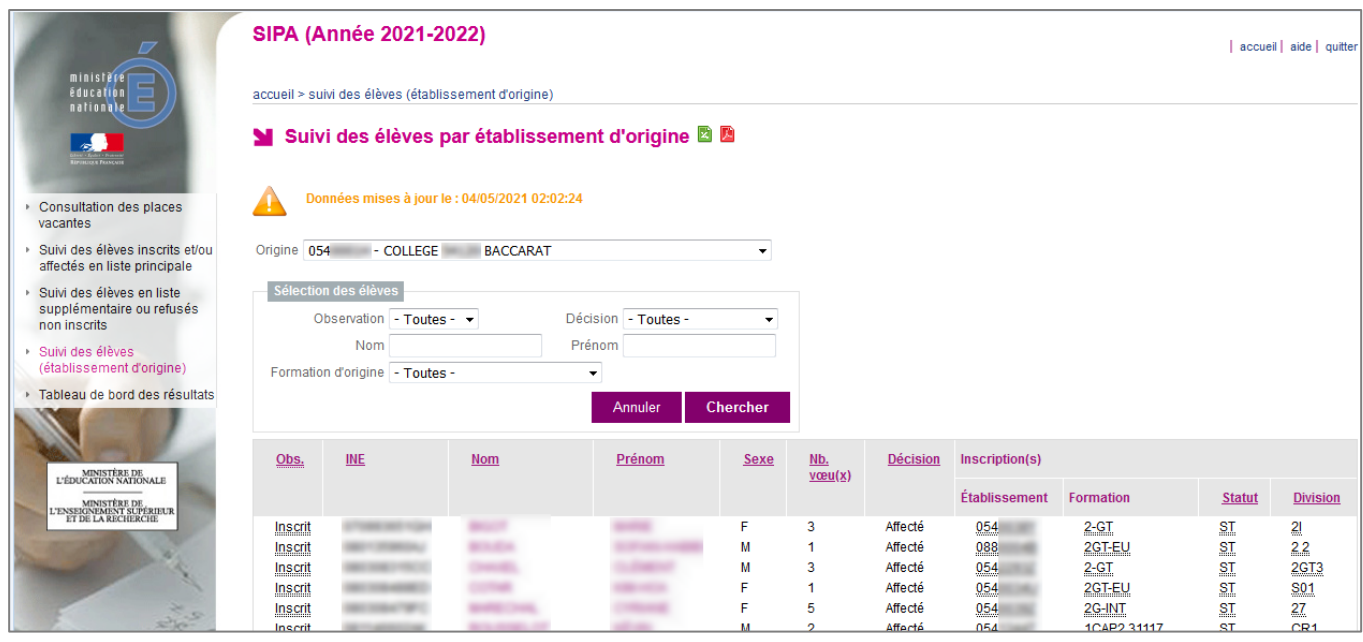

Les établissements d'accueil voient la liste "Suivi des élèves inscrits et/ou affectés en liste principale".

#### <span id="page-24-2"></span>**Dans l'établissement d'accueil – SIECLE BEE**

L'établissement, dès la clôture de la campagne d'inscription en ligne, traite les dossiers restés en attente :

- **en supprimant les dossiers des élèves** dont il sait qu'ils ne se présenteront pas à la rentrée (inscription dans le privé…)
- **en important, s'il ne l'a pas déjà fait pendant la campagne, les dossiers des élèves** dont les parents veulent inscrire leur enfant mais qui n'ont pas pu (ou pas souhaité) utiliser l'inscription en ligne.

## **PARCOURS PARENT SCOLARITÉ SERVICES**

## <span id="page-25-3"></span><span id="page-25-1"></span><span id="page-25-0"></span>**CONNEXION**

Dans la mesure où l'inscription dans un établissement scolaire public est considérée comme un acte usuel, c'est le **premier responsable légal** de l'élève qui se connecte qui peut procéder à l'inscription.

*Jurisprudence du TA de Lille, 11 mars 2009, n°0805148 : l'inscription d'un enfant est un acte usuel, pour lequel l'un des parents peut agir seul, l'accord de l'autre parent étant réputé acquis, en l'absence d'expression préalable du désaccord de l'un des parents.*

**Le service est disponible dans le portail à la date d'ouverture validée par l'établissement d'accueil.**

Rappel : La connexion se fait au moyen d'un **compte responsable**, et non d'un compte élève.

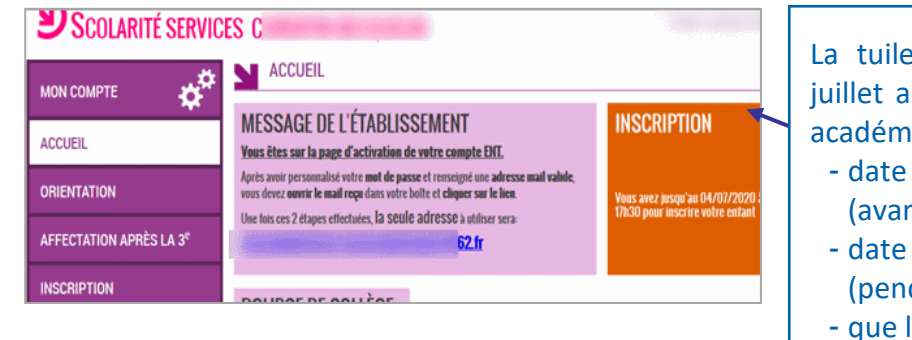

La tuile «**Inscription**» apparaît jusqu'à mijuillet au moins et jusqu'à mi-août selon les académies. Elle indique successivement :

- date et heure de début de campagne (avant campagne)
- date et heure de fin de campagne (pendant la campagne)
- que la campagne est terminée (après la campagne)

## <span id="page-25-2"></span>**ÉTAPE 1 - CONSULTATION DE LA DÉCISION D'AFFECTATION OU DE LA FORMATION SUIVIE À LA RENTRÉE**

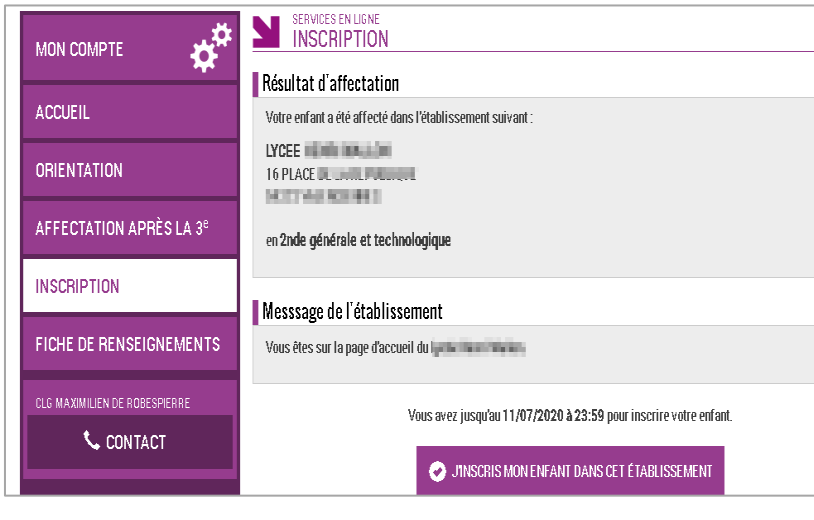

2 cas possibles :

 $\checkmark$  Résultat de la procédure d'affectation

 $O<sub>U</sub>$ 

 $\checkmark$  Etablissement et formation retenus pour la prochaine rentrée.

Consultation d'informations transmises par l'établissement d'accueil (organisation rentrée, informations spécifiques à certaines formations, consignes relatives à la procédure d'inscription…)

.

## <span id="page-26-0"></span>**ÉTAPE 2 - CHOIX DES ENSEIGNEMENTS OPTIONNELS ET SI BESOIN DE SECTION**

Les écrans **s'adaptent** selon le **MEF d'affectation/de formation**, le **profilage des options** réalisées dans **Nomenclatures**, et des **combinaisons d'enseignements** autorisées ou non dans **Vie de l'Établissement**.

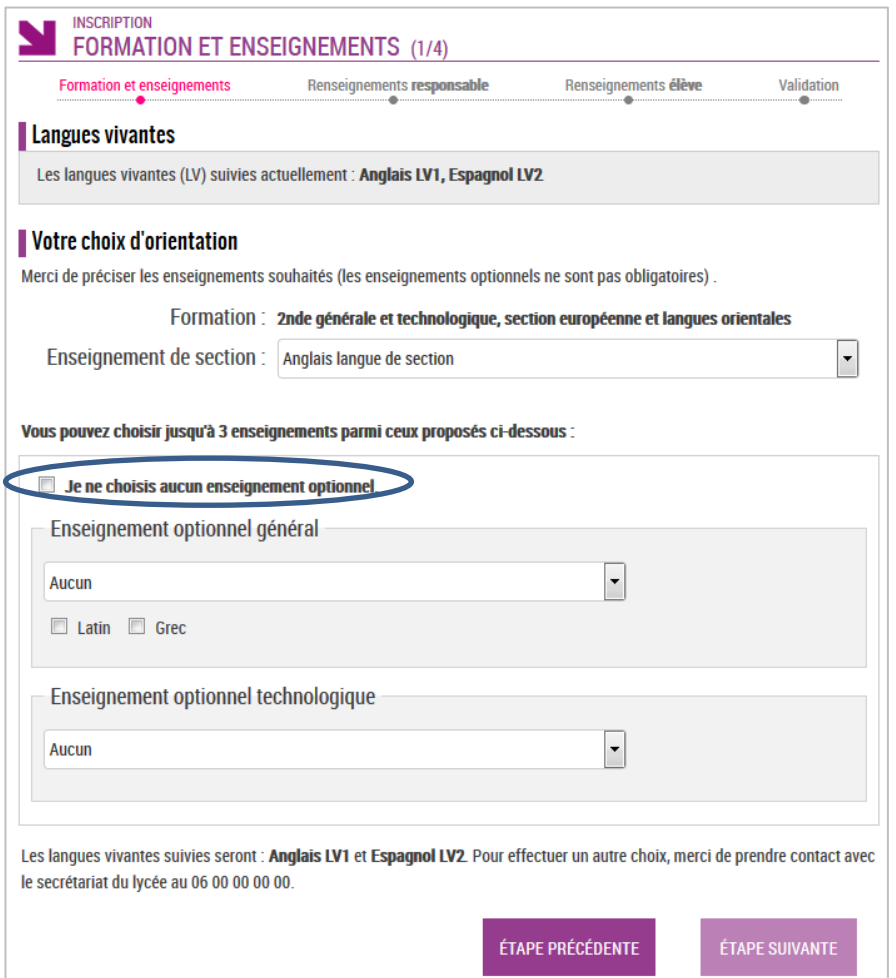

#### **Exemple : affectation en 2 de générale et technologique**

- $\checkmark$  La famille peut avoir à choisir l'enseignement de section s'il y a lieu, ainsi que les enseignements optionnels
- $\checkmark$  Les langues suivies actuellement sont rappelées
- $\checkmark$  Le nombre d'enseignements optionnels maximum est précisé
- $\checkmark$  Le choix est offert de ne prendre aucune option
- $\checkmark$  Les enseignements optionnels/facultatifs, sont ceux proposés par l'établissement et peuvent être combinés.

*Un message d'alerte (en rouge) indique si la combinaison est impossible.*

#### **Pour information en cas d'inscription par montée de niveau** :

- $\checkmark$  Les langues affichées pour les inscriptions par montée de niveau sont celles suivies à la prochaine rentrée.
- $\checkmark$  Concernant la voie générale, les enseignements de spécialité sont rappelés à titre informatif sur cet écran mais aucune modification ne peut être apportée par le parent.

## <span id="page-27-0"></span>**ÉTAPES 3/4 - VÉRIFICATION ET MISE À JOUR DES INFORMATIONS ADMINISTRATIVES**

Le responsable qui réalise l'inscription peut procéder, si besoin, à la mise à jour de ses données administratives et de celle de l'élève. Le second responsable peut également, avec son propre compte, actualiser ses informations via le service en ligne "Fiche de renseignements".

#### **Fiche responsable**

Toutes les informations concernant le responsable peuvent être mises à jour

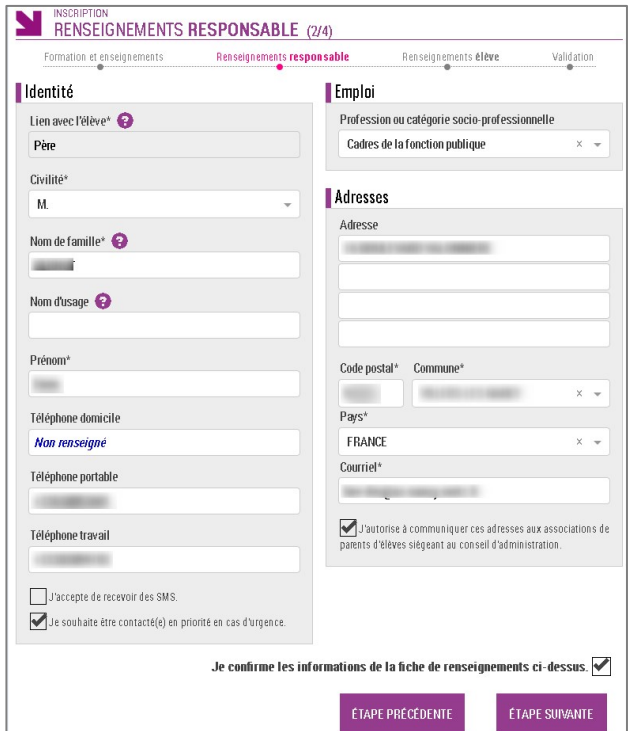

L'établissement **validera ou non** les informations à modifier.

Une validation du contenu de la fiche responsable est nécessaire pour passer aux informations concernant l'élève (idem pour l'écran concernant l'élève).

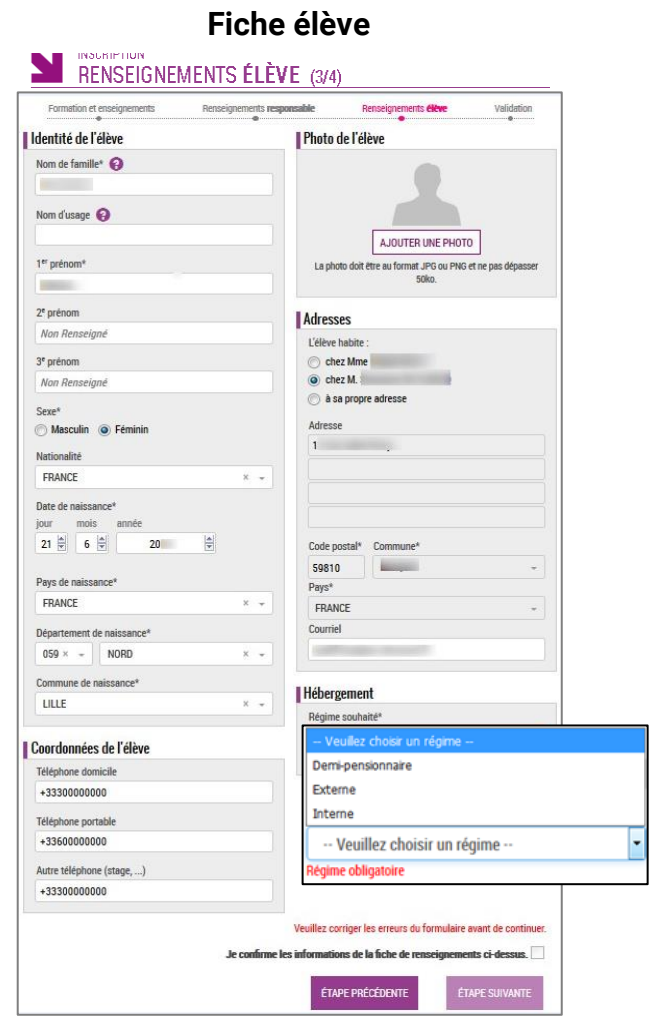

Le parent qui réalise la démarche doit : **sélectionner un des 3 régimes** d'hébergement disponibles.

Dans **SIECLE BEE**, le régime choisi par le parent est modifié :

- $\checkmark$  demi-pensionnaire -> demi-pensionnaire dans l'établissement
- $\checkmark$  externe -> externe libre
- $\checkmark$  interne-> interne libre (l'internat n'est pas accordé d'office, mais la demande est enregistrée dans le fichier CSV des souhaits)

## <span id="page-28-0"></span>**ÉTAPE 5 - VALIDATION DE L'INSCRIPTION**

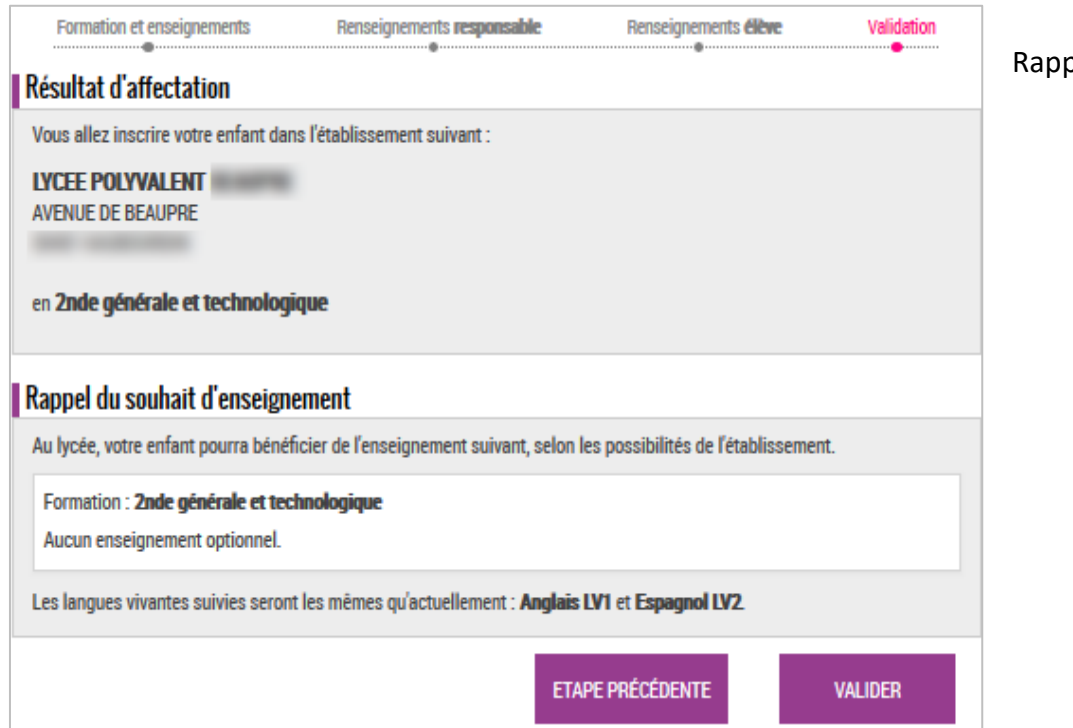

pel de :

- $\checkmark$  l'établissement et le(s) souhait(s)d'enseignement
- $\checkmark$  des langues suivies

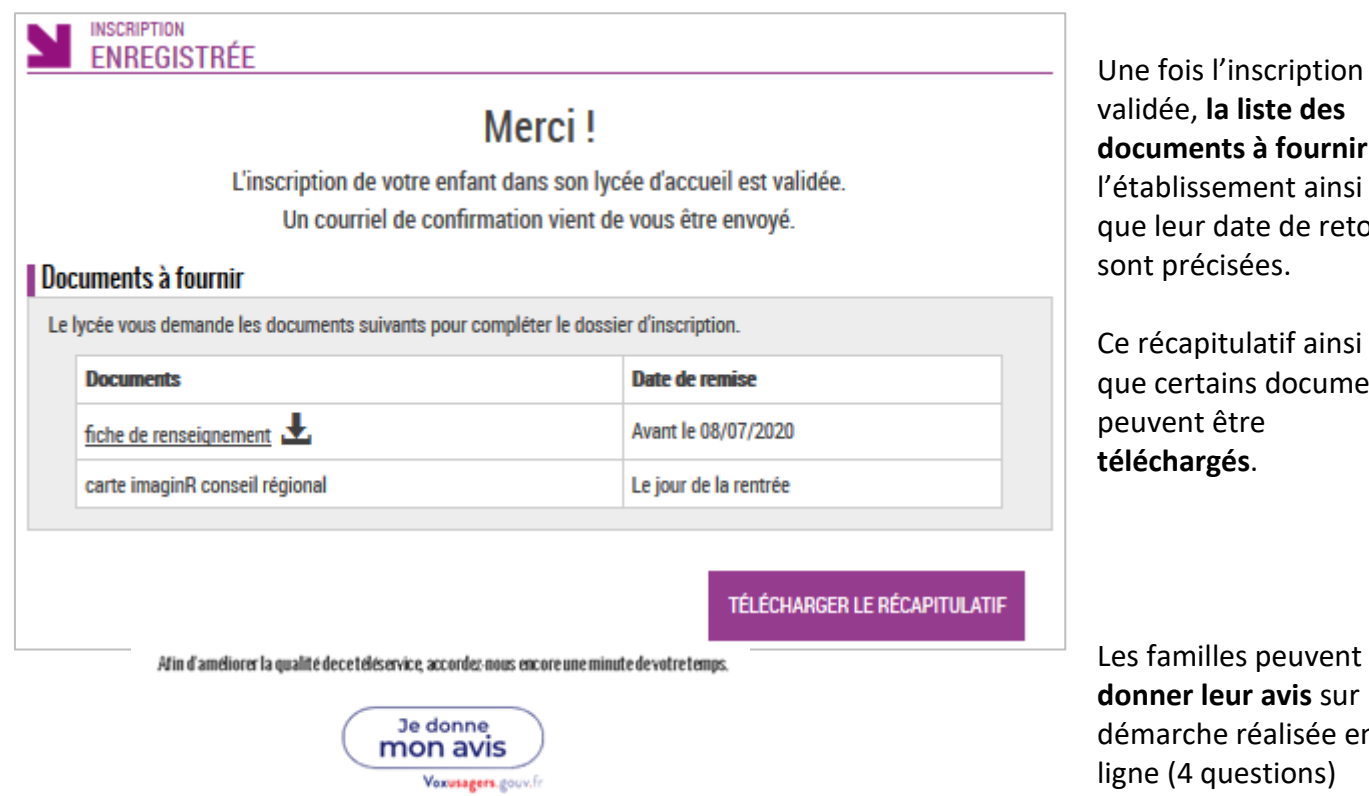

**e, la liste des documents à fournir** à issement ainsi ur date de retour récisées.

apitulatif ainsi ertains documents nt être argés.

nilles peuvent **donner leur avis** sur la che réalisée en ligne (4 questions)

## <span id="page-29-0"></span>**TÉLÉCHARGEMENT DU RÉCAPITULATIF DE L'INSCRIPTION**

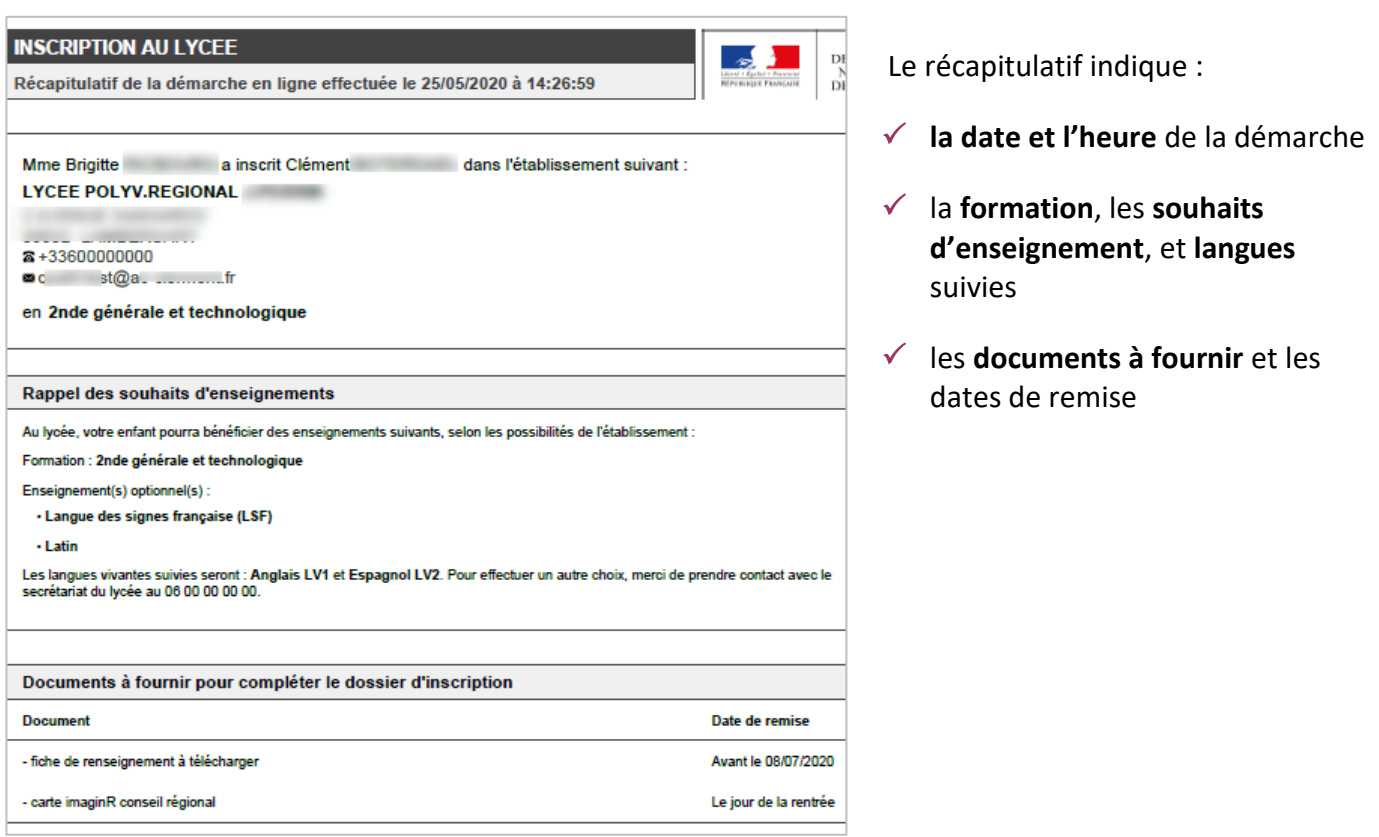

Parallèlement, **une confirmation d'inscription par courriel** est transmise aux parents. Elle reprend les mêmes éléments, et est conforme au décret n° 2015-1404 relatif à la saisine de l'administration par voie électronique.

- Le courriel de l'expéditeur est celui générique de l'établissement d'affectation, si celui-ci n'a pas paramétré de courriel de contact dans SIECLE Vie Etab > Services en ligne.
- **Les documents sont joints** si leur taille totale n'excède pas 2Mo. Dans le cas contraire, un lien permet de revenir dans **Scolarité services** pour les télécharger.

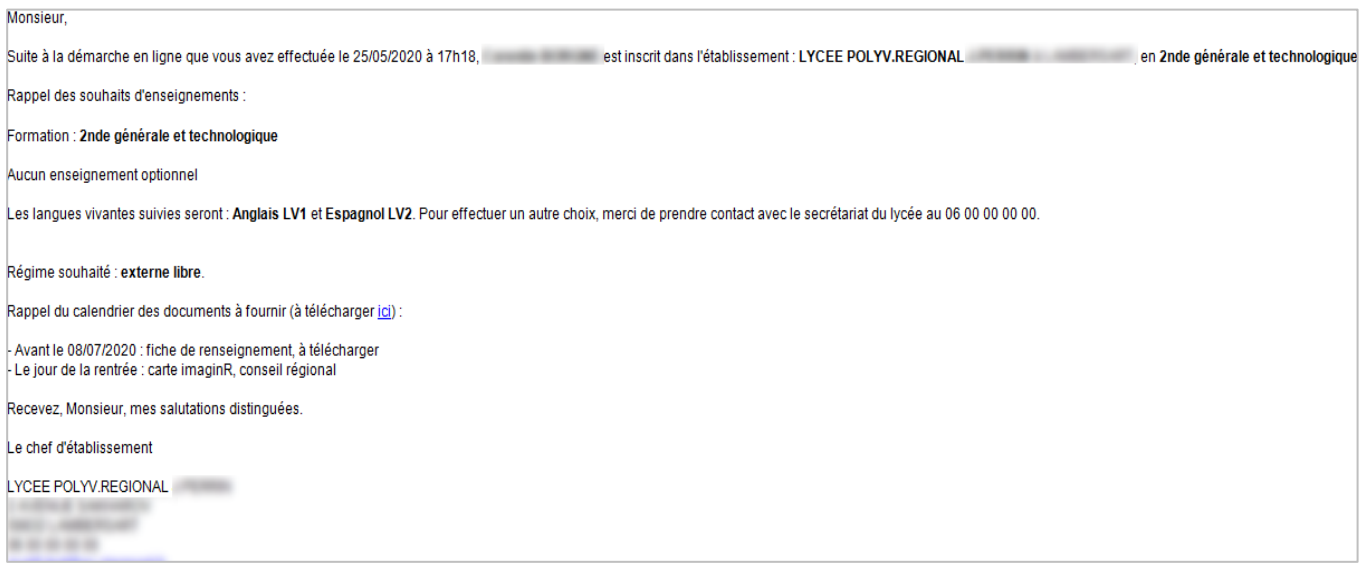

## <span id="page-30-0"></span>**TÉLÉCHARGEMENT DES DOCUMENTS**

Une fois l'inscription de leur enfant validée, les responsables légaux peuvent **consulter**, dans le service en ligne jusqu'à l'installation de la version 21.3 de SIECLE :

- $\checkmark$  le récapitulatif de l'inscription de leur enfant
- $\checkmark$  la liste des documents à fournir pour compléter l'inscription de leur enfant

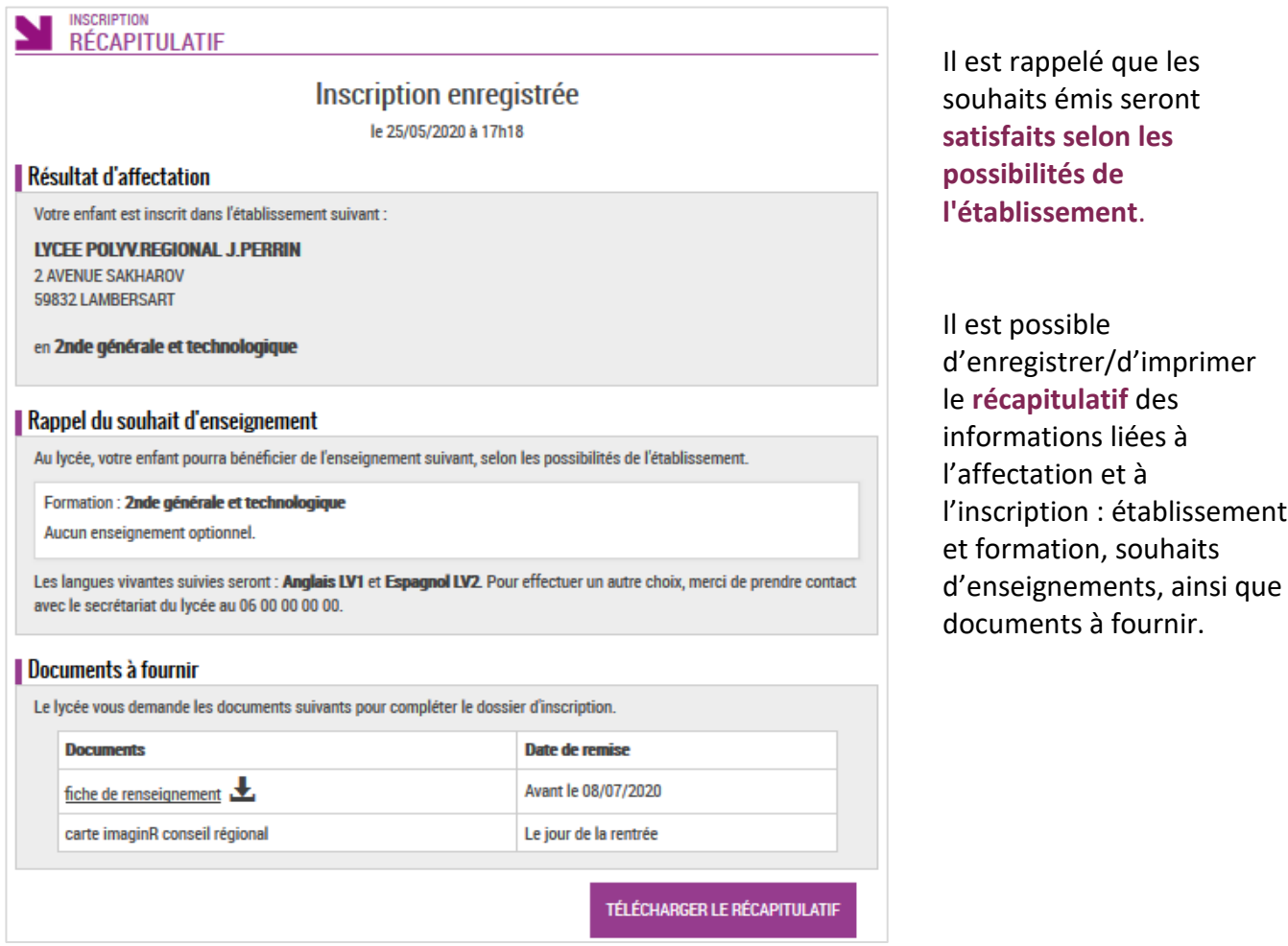

**Il est conseillé d'indiquer aux familles de télécharger ces différents documents dès la fin de la procédure.**

## **ANNEXES**

# **PROCESSUS INSCRIPTION EN LIGNE**

Inscription en ligne lycée V1.1 – Mai 2021

#### **Inscription post affectation**

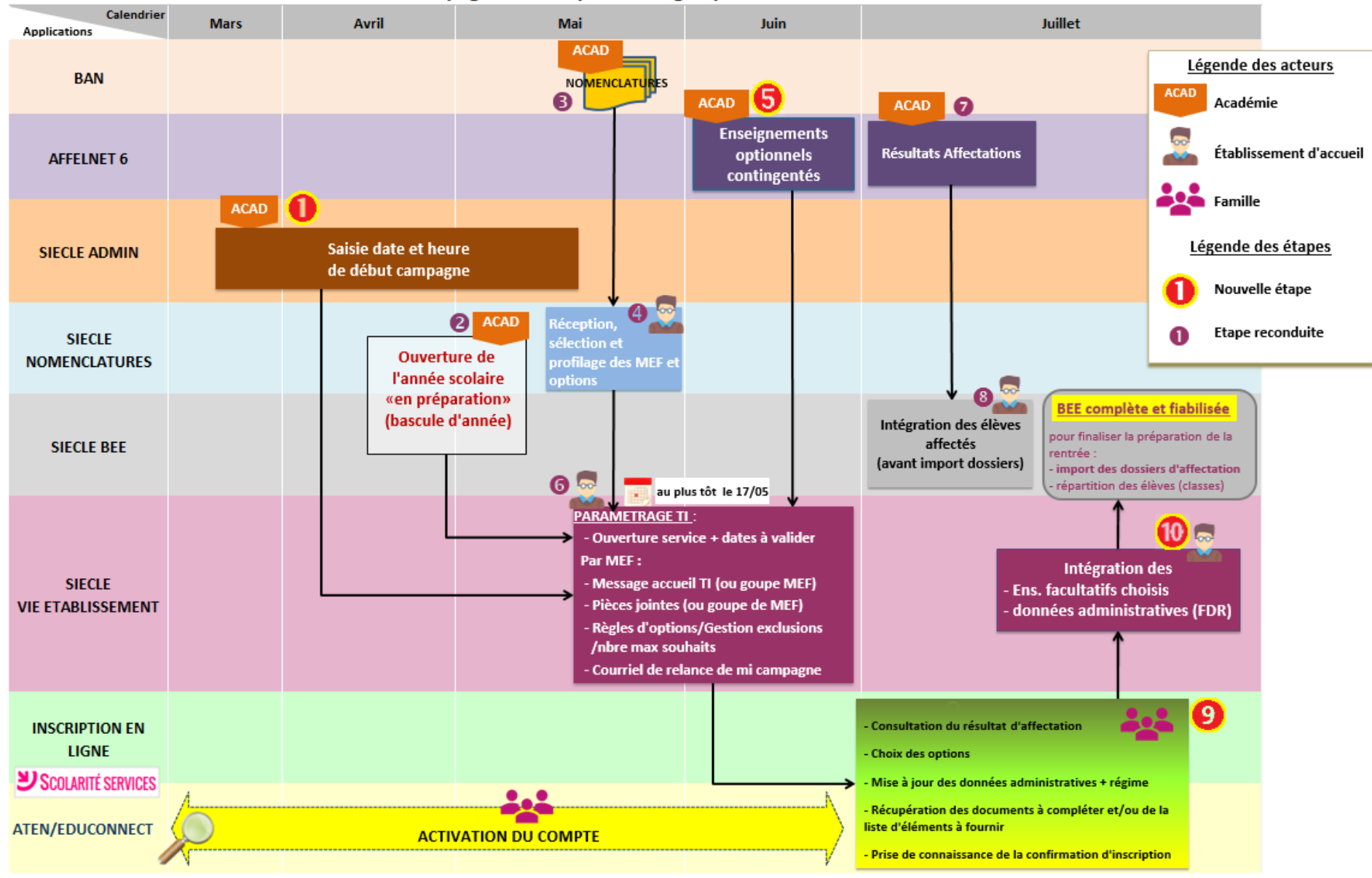

#### Campagne d'inscription en ligne post-affectation

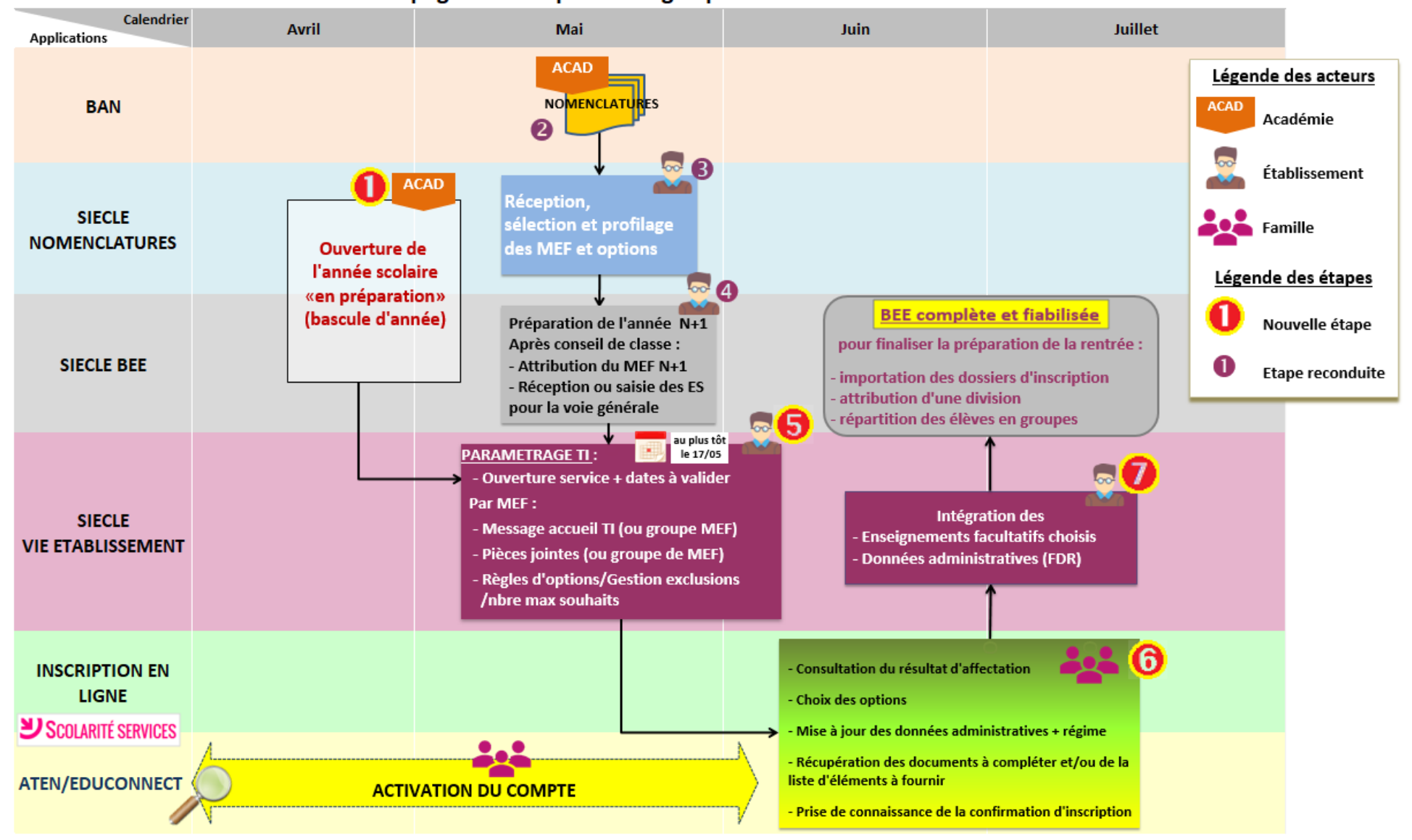

Campagne d'inscription en ligne par montée de niveau